ver. 1.5.0

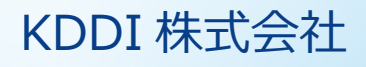

## 目次

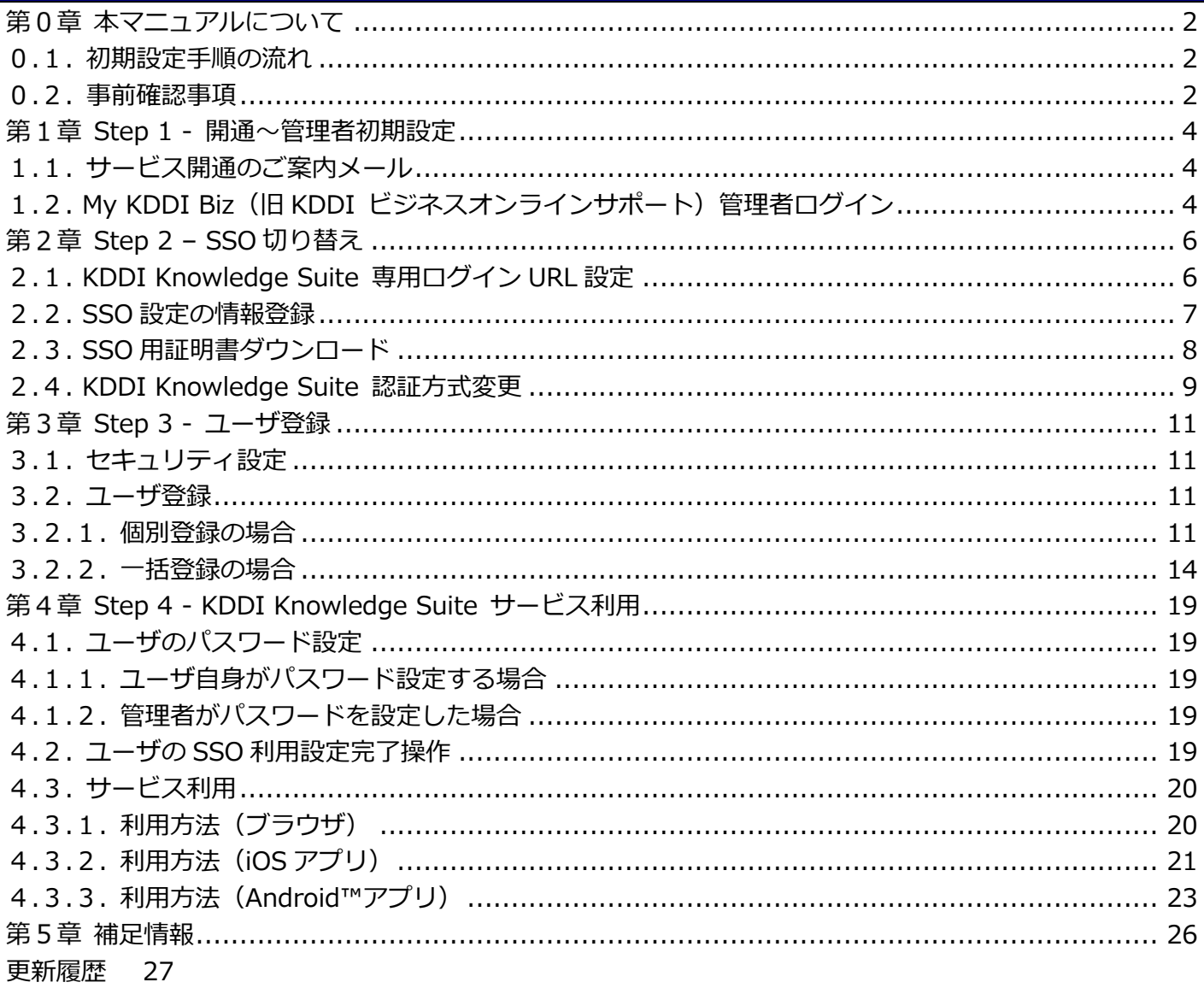

#### <span id="page-2-0"></span>第0章 本マニュアルについて

本マニュアルでは「KDDI Business ID」にて「KDDI Knowledge Suite」のシングルサインオン(以下、 SSO)を利用するために管理者さまに実施いただく設定手順について記載しています。

#### <span id="page-2-1"></span>0.1. 初期設定手順の流れ

初期設定手順は大きく分けて以下の6段階となります。

- Step 1︓開通〜管理者初期設定
- Step 2: SSO 切り替え
- Step 3 : ユーザ登録
- Step 4: KDDI Knowledge Suite サービス利用

以降の章で、各 Step の詳細な設定⼿順を記載致します。基本的には順にすべて実施いただくことで、「KDDI Business ID」の認証経由で「KDDI Knowledge Suite」を利用できるようになります。

※本マニュアルは、[『KDDI Business ID マニュアル』](https://businessportal.kddi.com/manual/kbi.pdf)の別紙の位置づけとなります。上記のマニュアル 内で記載している手順については、本マニュアルでは記載を割愛している場合がありますので、両マニュア ルを併せてご確認いただくようお願い致します。

### <span id="page-2-2"></span>0.2. 事前確認事項

初期設定手順を実施いただく前に、以下を必ずご確認ください。

・初期設定を開始するために、次の前提条件を満たしている必要があります。

① 「KDDI Business ID」の申し込みが完了していること

② 「KDDI Knowledge Suite」の申し込みが完了し、管理者にてログインできる状態となっていること

·設定手順の各段階における、ユーザがサービスを利用する際の認証は以下の通りとなります。

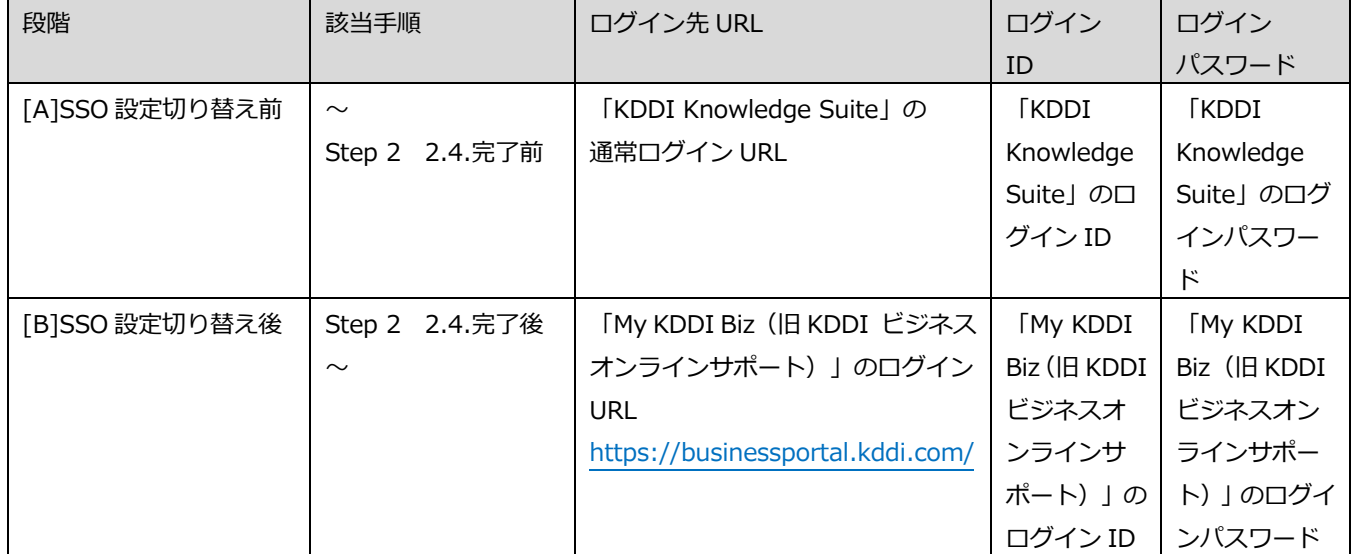

⇒段階[B]へ遷移したタイミングで、ユーザのログイン先が「My KDDI Biz (旧 KDDI ビジネスオンラ インサポート)」へ変更となります。各設定⼿順の実⾏に際しては各ユーザへの事前周知を⾏うなど、 計画的に実施くださいますようお願い致します。

・IP アドレス制限やブラウザ制限などのアクセス制限機能は、「KDDI Business ID」(IdP)に設定いた だき、「KDDI Knowledge Suite」 (SP) 側のアクセス制御設定をオフにしてご利用されることを推奨致 します。

#### <span id="page-4-0"></span>第1章 Step 1 - 開通〜管理者初期設定 Step 1: 開通〜管理者初期設定 の詳細手順について説明します。 **My KDDI Biz** 管理者 (旧KDDI ビジネスオンライン **KDDI Knowledge Suite** ユーザ サポート) ├╳ My KDDI Biz (旧KDDI ビジネスオンラインサポート) 開通通知メール 開通通知 **管理者初期登録**

#### <span id="page-4-1"></span>1.1. サービス開通のご案内メール

新規に「KDDI Business ID」をお申し込みいただくと、申込書に記載の管理者メールアドレス宛に「My KDDI Biz(旧 KDDI ビジネスオンラインサポート)」より開通通知メールが届きます。

メール送信元︓**mail-bizportal@mail.bizportal.kddi.com** メール題名︓**【My KDDI Biz(旧 KDDI ビジネスオンラインサポート)】申込受付完了のお知らせ**

メールが届いていることを確認したら、メール本⽂に記載されているワンタイム URL へアクセスし、パス ワードの設定を実施してください。

**【注意事項】メール内の URL には有効期限が設定されています**

メールに記載されている URL は、送信日を含む 7 日間の有効期限を設定しています。 期限が切れてしまった場合、 ログイン画⾯の「パスワードを忘れた⽅はこちら」よりパスワード設定を実施してください。

# <span id="page-4-2"></span>1.2. My KDDI Biz (旧KDDI ビジネスオンラインサポート)管理者ログイン

「My KDDI Biz(旧 KDDI ビジネスオンラインサポート)」へログインします。

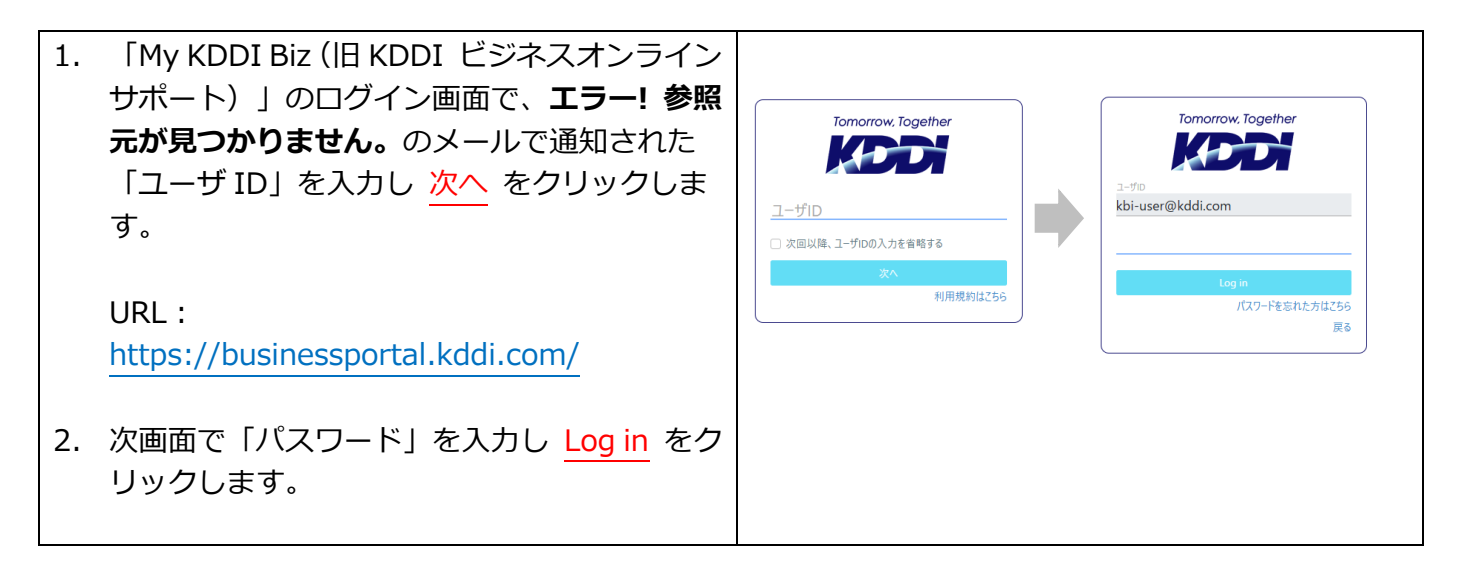

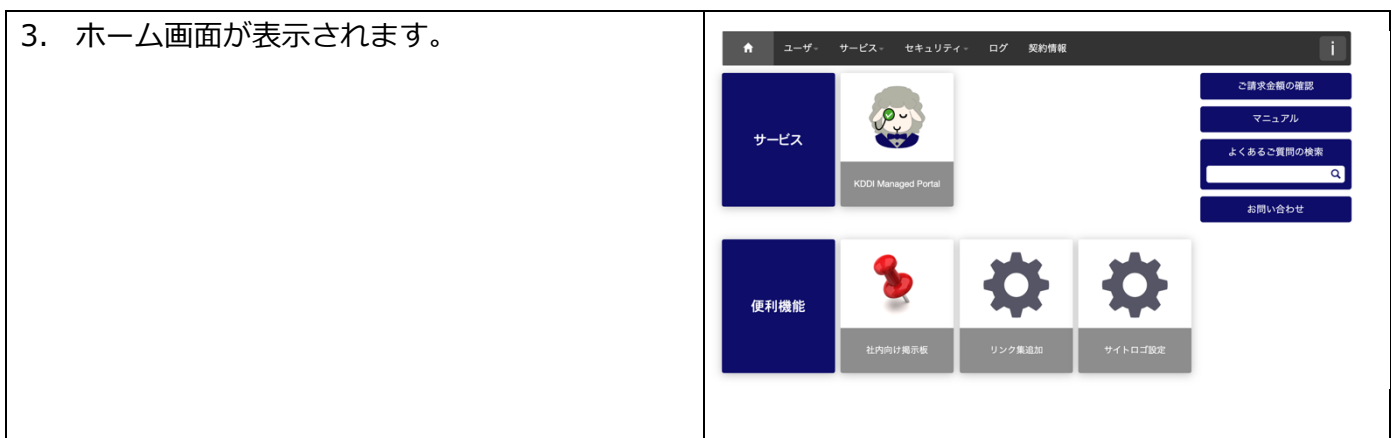

<span id="page-6-0"></span>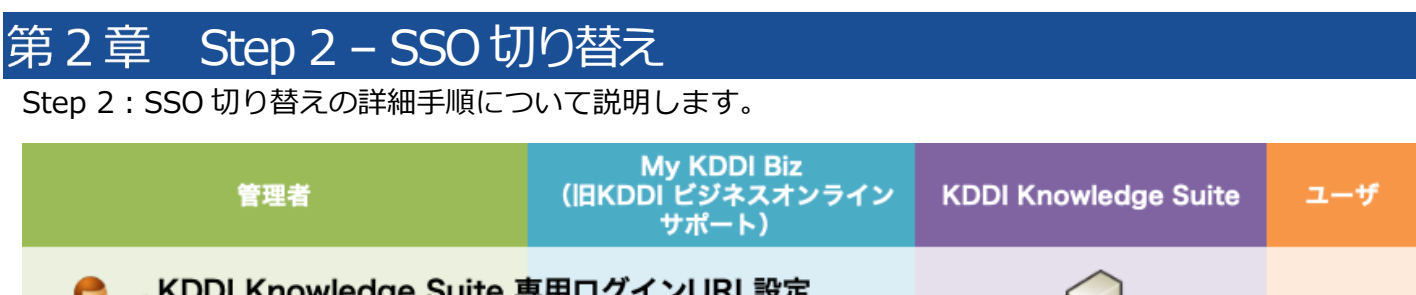

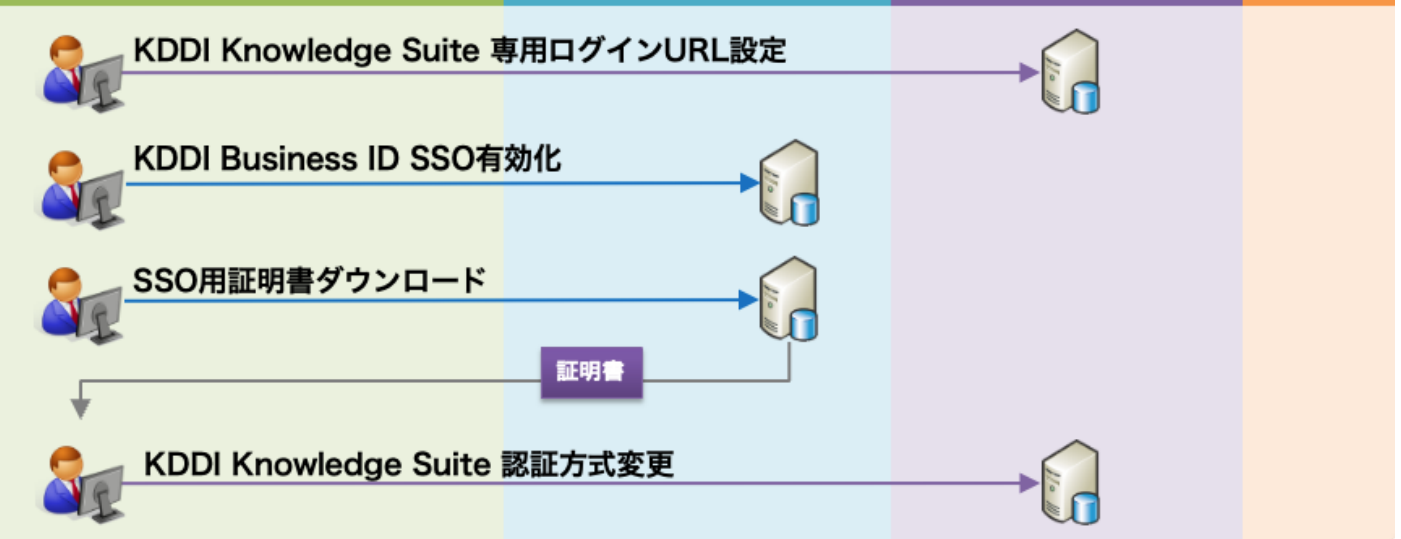

## <span id="page-6-1"></span>2.1. KDDI Knowledge Suite 専用ログイン URL設定

「KDDI Knowledge Suite」にて、専用ログイン設定を行います。すでに専用ログインにて利用されている 場合は実施の必要はありません。

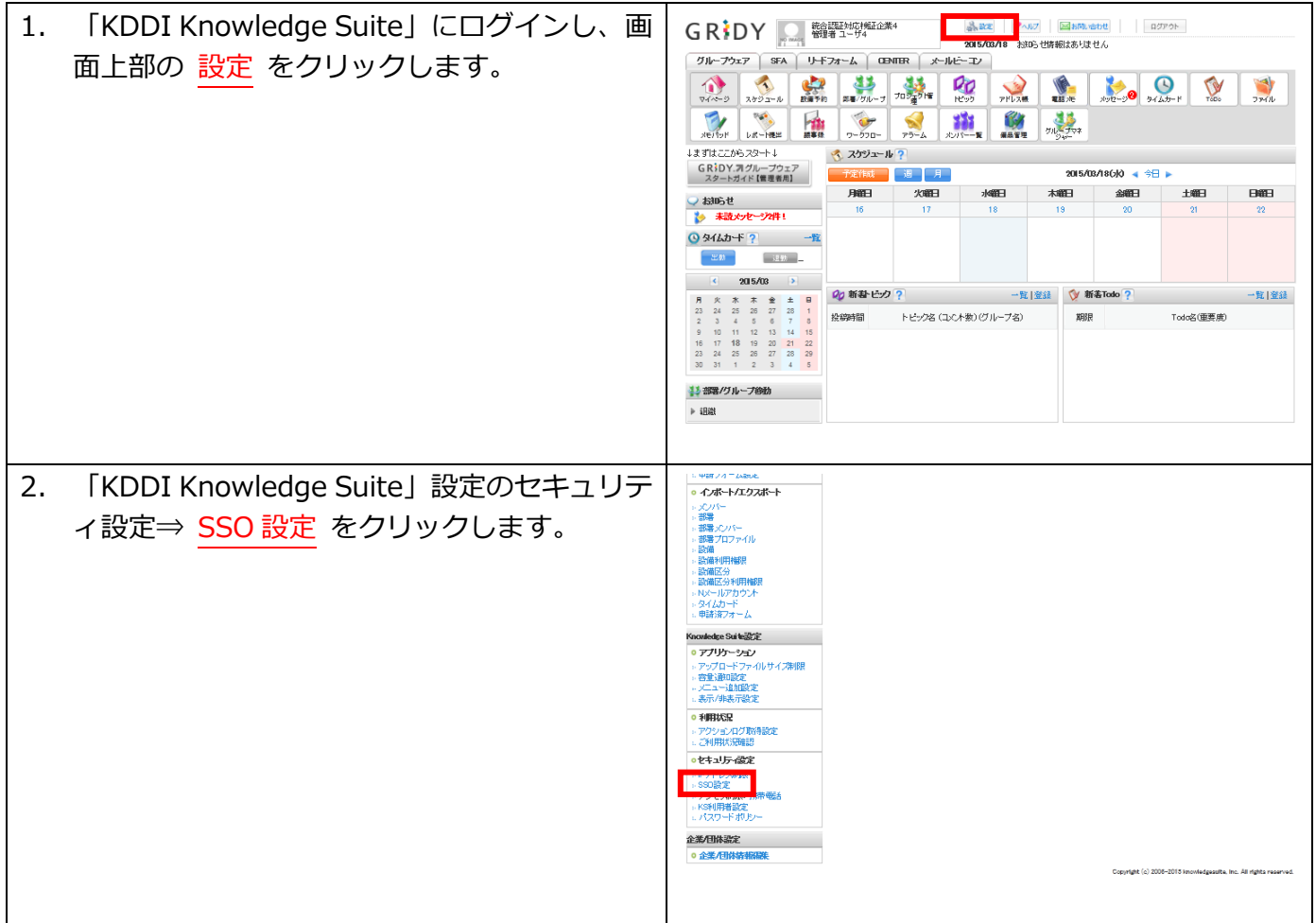

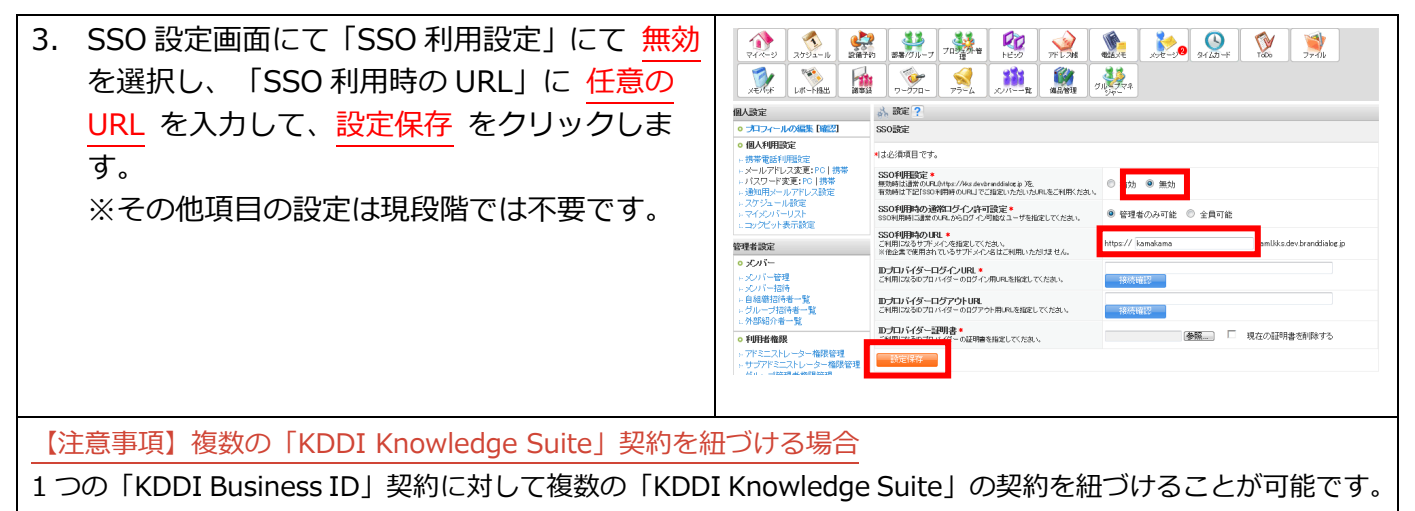

複数紐づける場合はすべての「KDDI Knowledge Suite」にて本手順を実施してください。

#### <span id="page-7-0"></span>2.2. SSO設定の情報登録

「My KDDI Biz(旧 KDDI ビジネスオンラインサポート)」にて、「Knowledge Suite」SSO 設定の情報 を登録します。

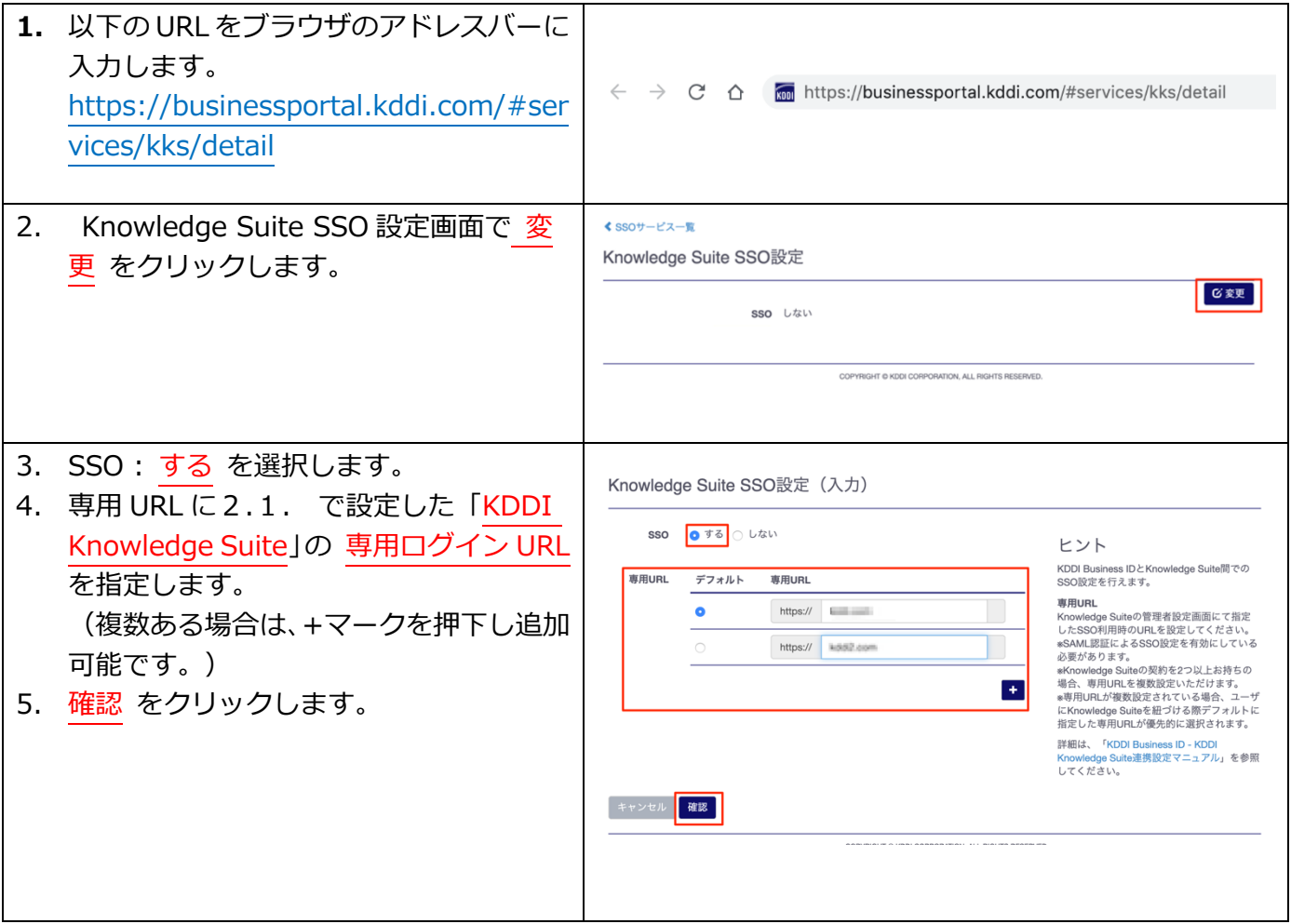

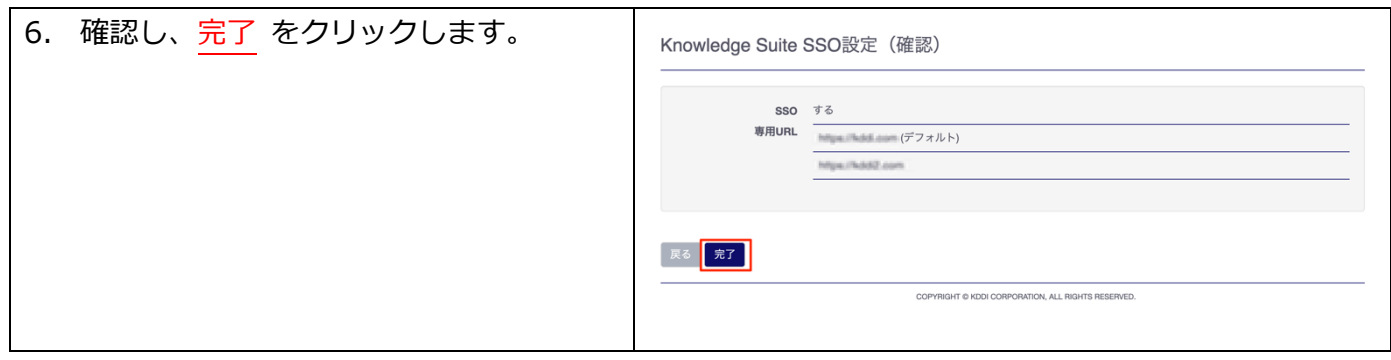

# <span id="page-8-0"></span>2.3. SSO 用配唱ダウンロード

「My KDDI Biz (旧 KDDI ビジネスオンラインサポート)」にて、SSO 用証明書のダウンロードを行いま す。

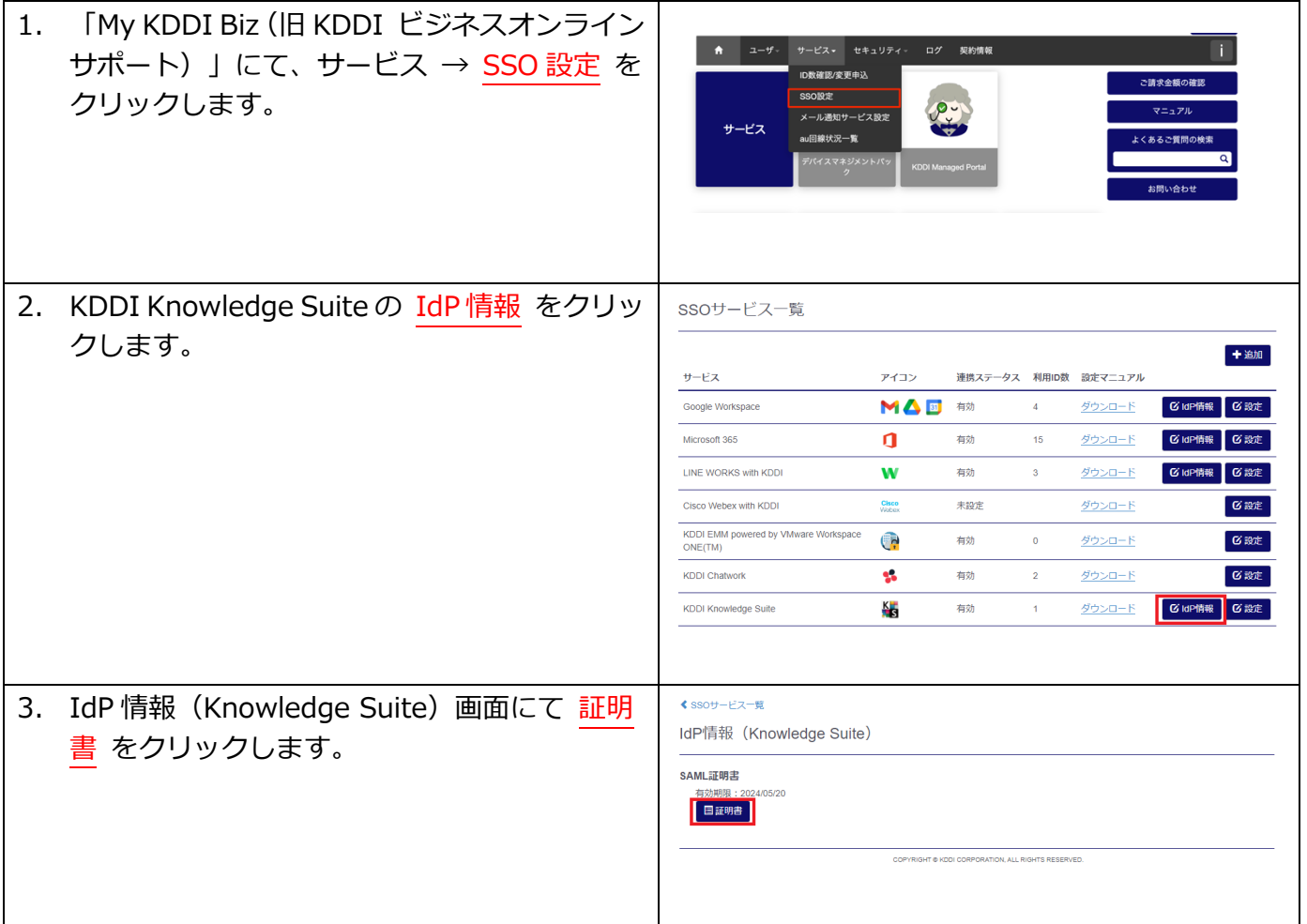

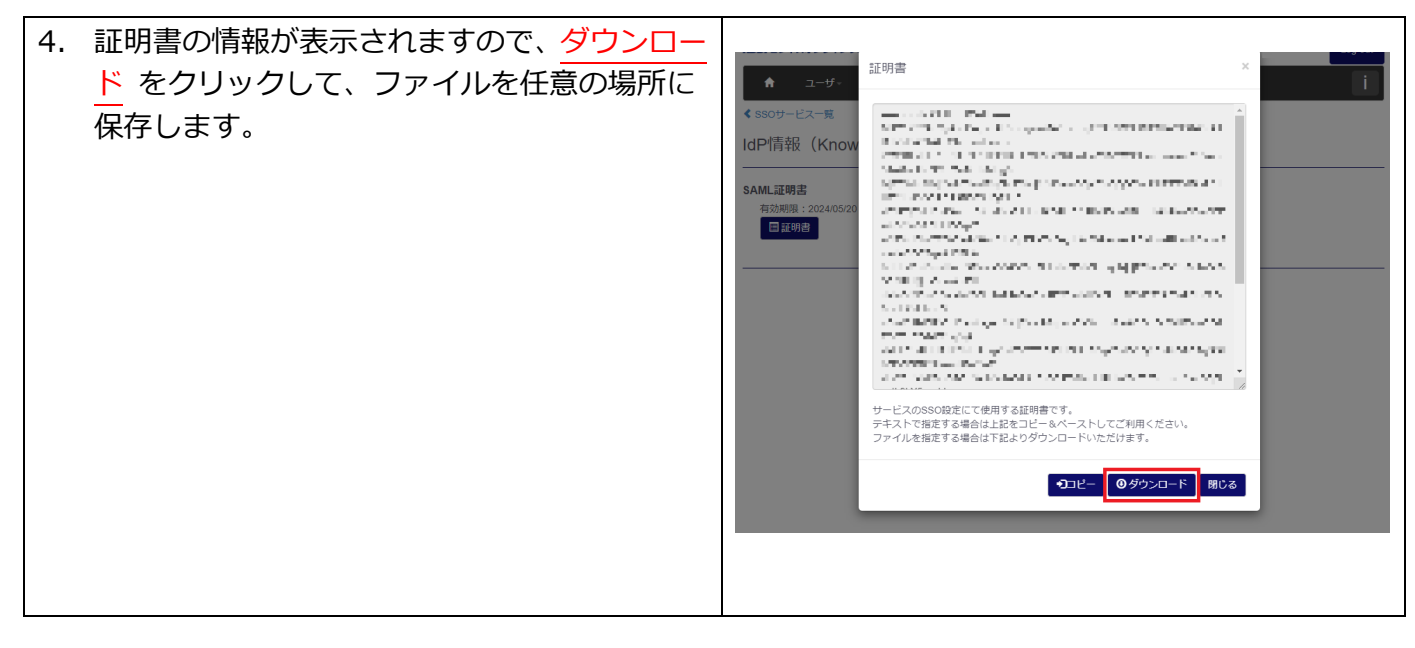

# <span id="page-9-0"></span>2.4. KDDI Knowledge Suite 認証方式変更

「KDDI Knowledge Suite」にて、認証⽅式を SSO に切り替えます。

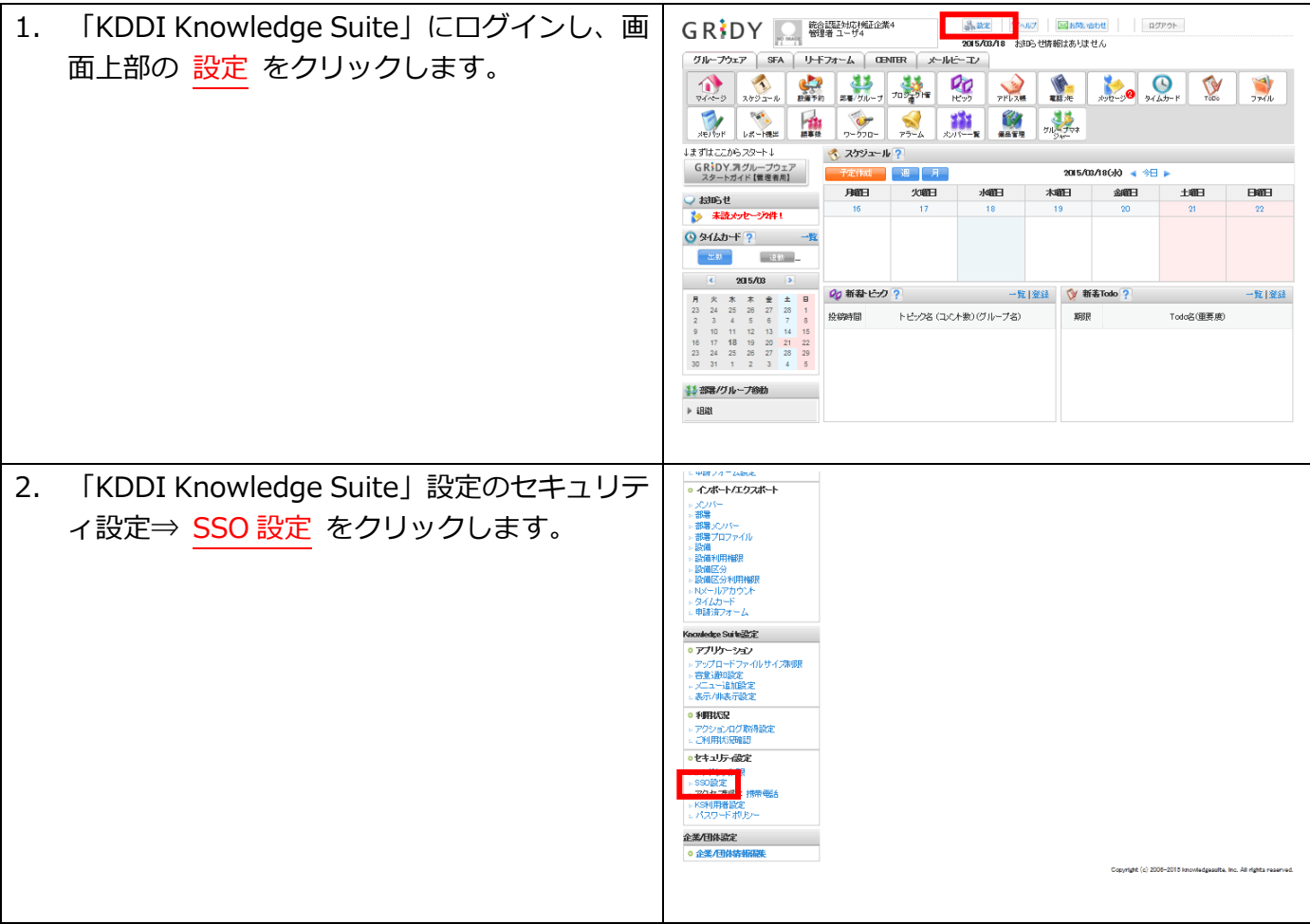

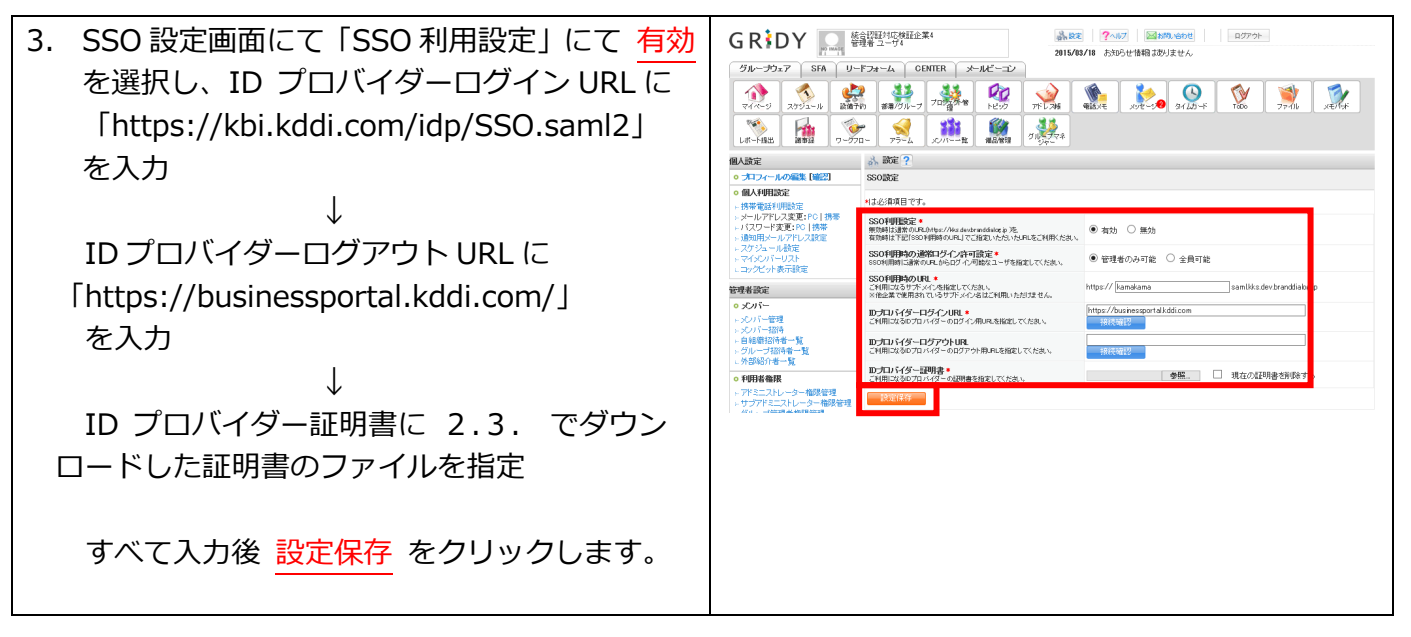

<span id="page-11-0"></span>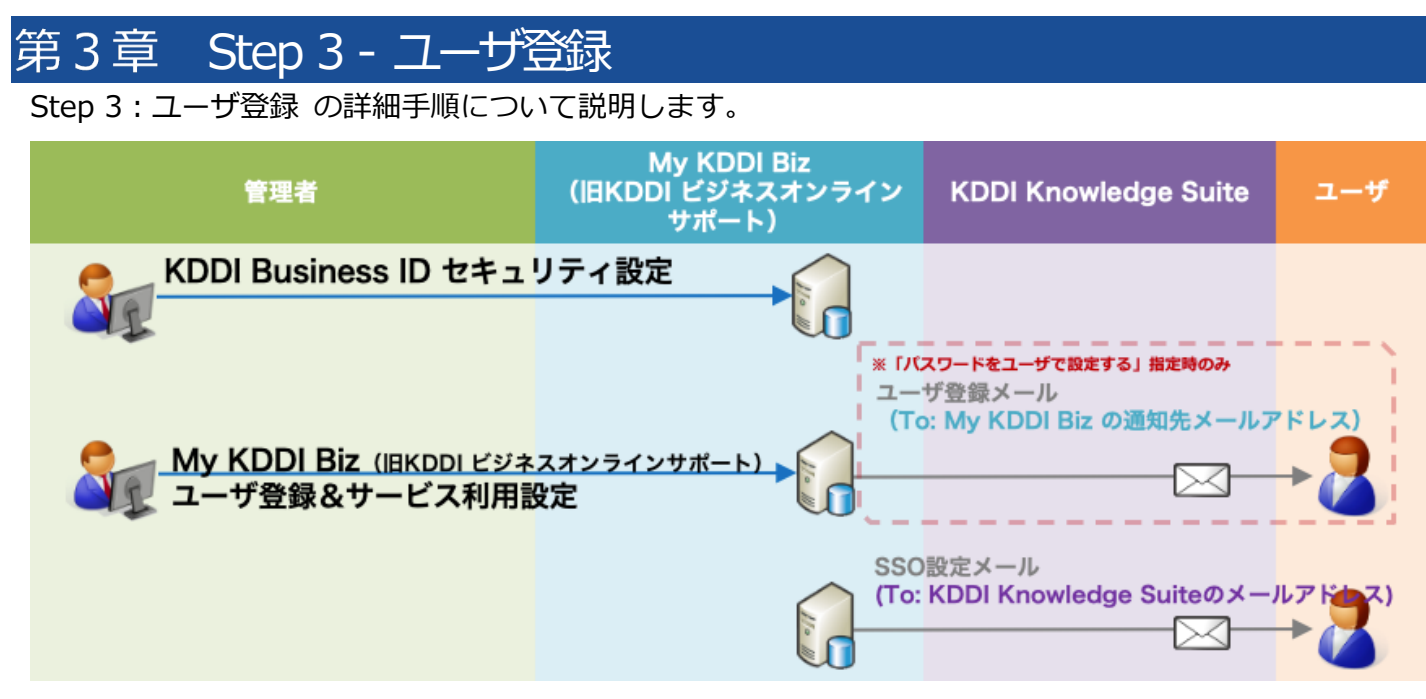

#### <span id="page-11-1"></span>3.1. セキュリティ設定

「KDDI Business ID」では IP アドレスによるアクセス制限が可能です。また多要素認証の適⽤やブラウ ザ制限の利⽤設定、パスワード強度の設定も可能です。

上記機能をご利用いただく場合、ユーザ登録の前にログイン条件の作成、IP アドレス登録、パスワード強 度の設定などを⾏います。⼿順については[、『KDDI Business ID 設定マニュアル』の](https://businessportal.kddi.com/manual/kbi.pdf)「セキュリティ」 の章を参照ください。

※この設定は後からでも実施できます。

※本機能を使用しない場合、手順をスキップしてください。

#### <span id="page-11-2"></span>3.2. ユーザ登録

「My KDDI Biz (旧KDDI ビジネスオンラインサポート) | に対し、「KDDI Knowledge Suite」を利用 するユーザの登録を⾏います。

ユーザ登録の方法は以下の 2 種類が存在します。それぞれの手順を参照の上登録願います。

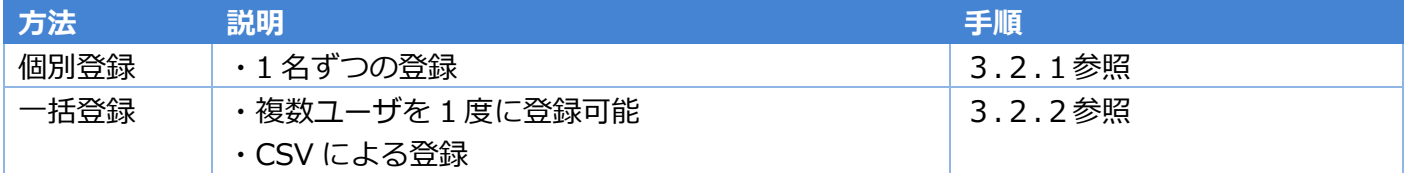

#### <span id="page-11-3"></span>3.2.1.個別登録の場合

ユーザを1名ずつ登録する場合の⼿順です。

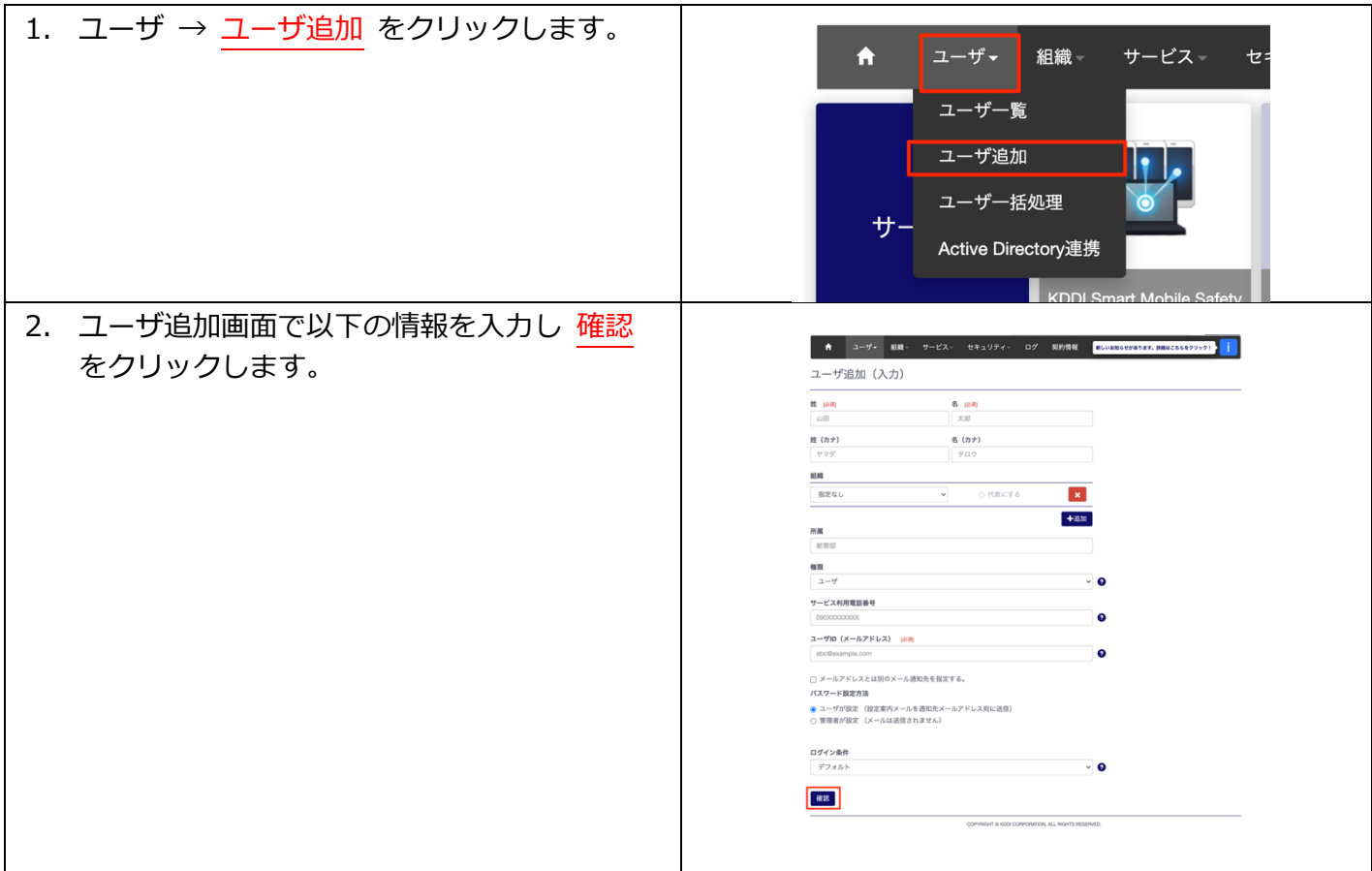

#### **【ポイント】ユーザ情報**

ユーザ情報として登録する項⽬は以下の通りです。 必須:○がついている項目は登録時に必ず入力する情報です

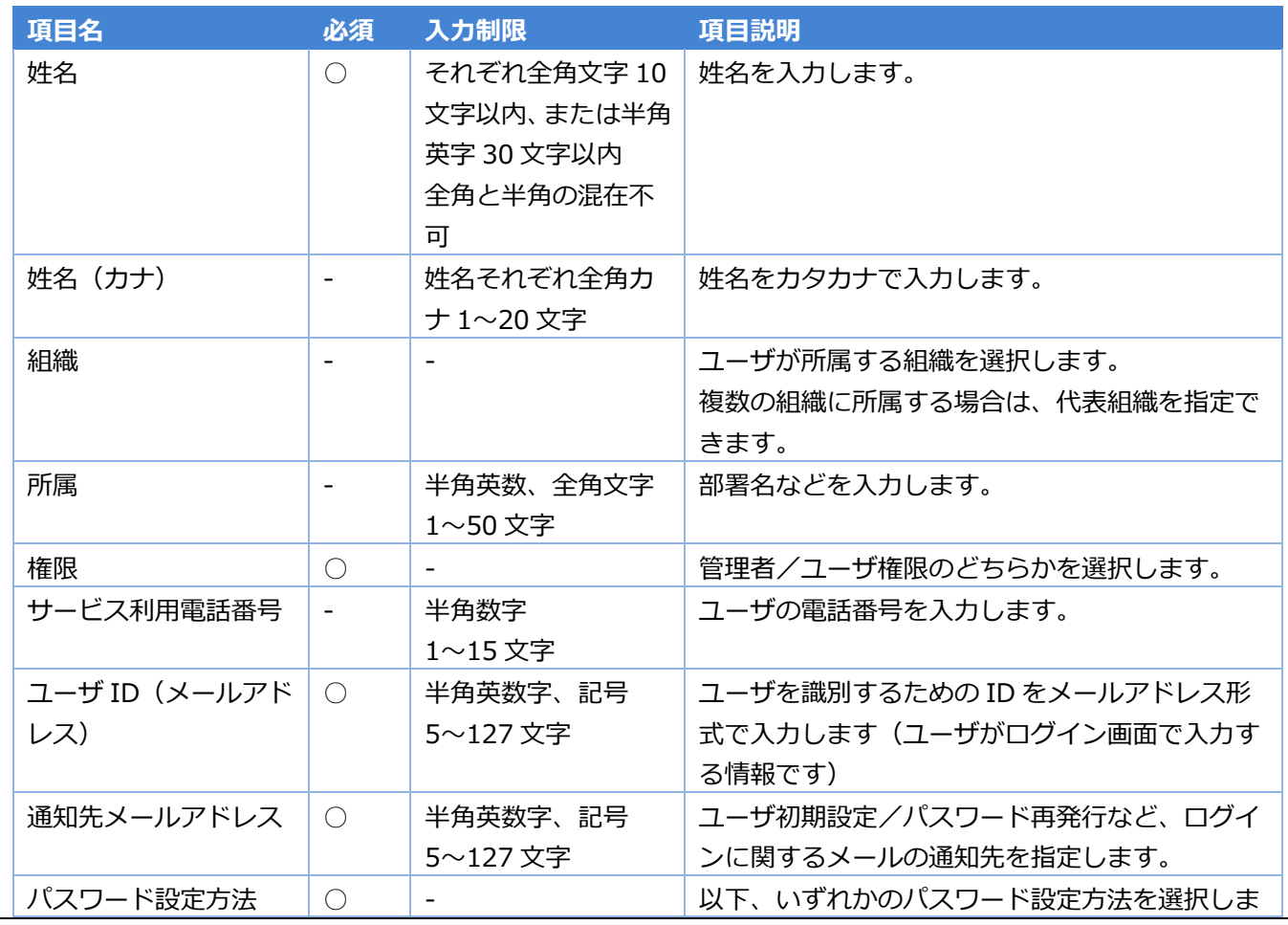

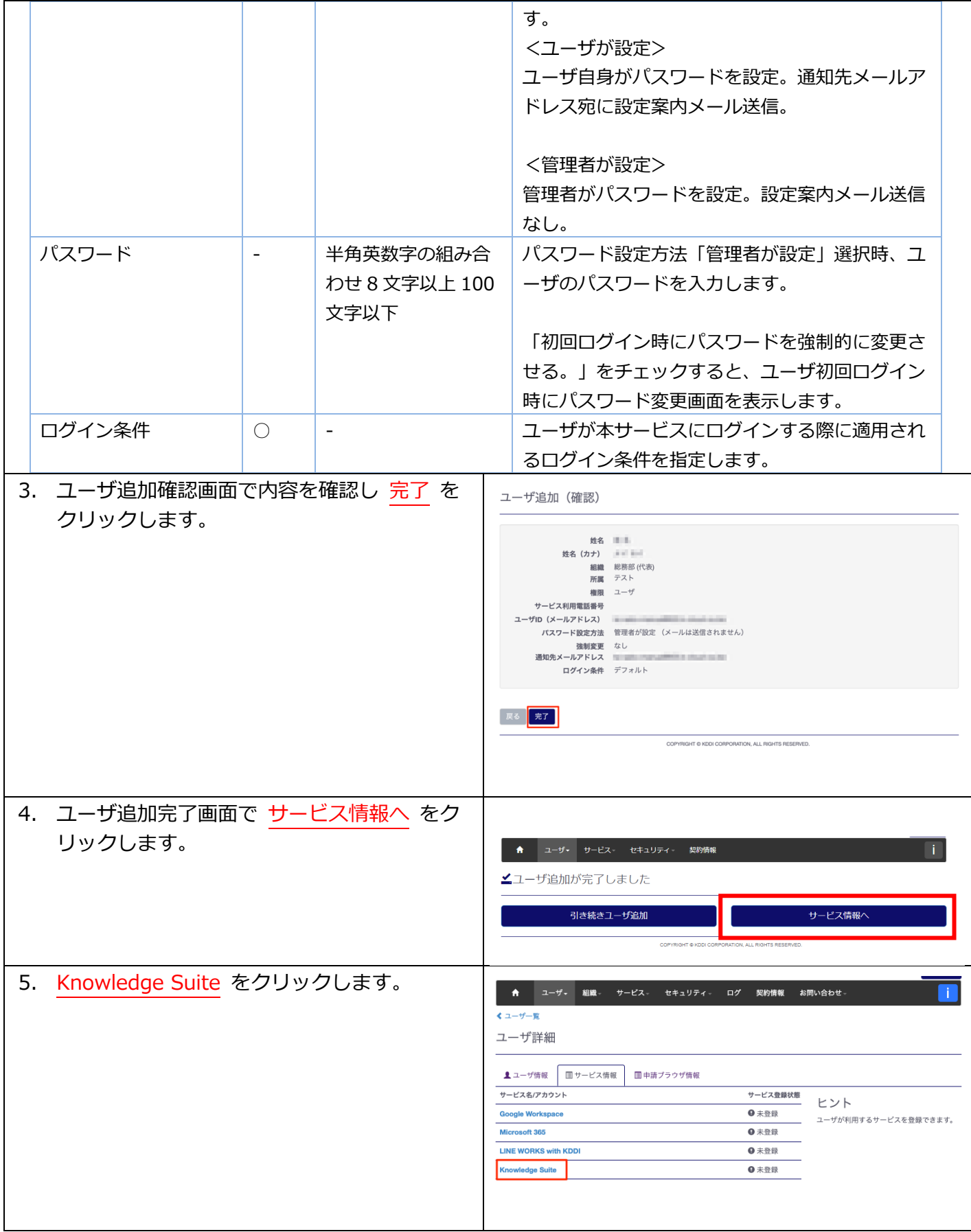

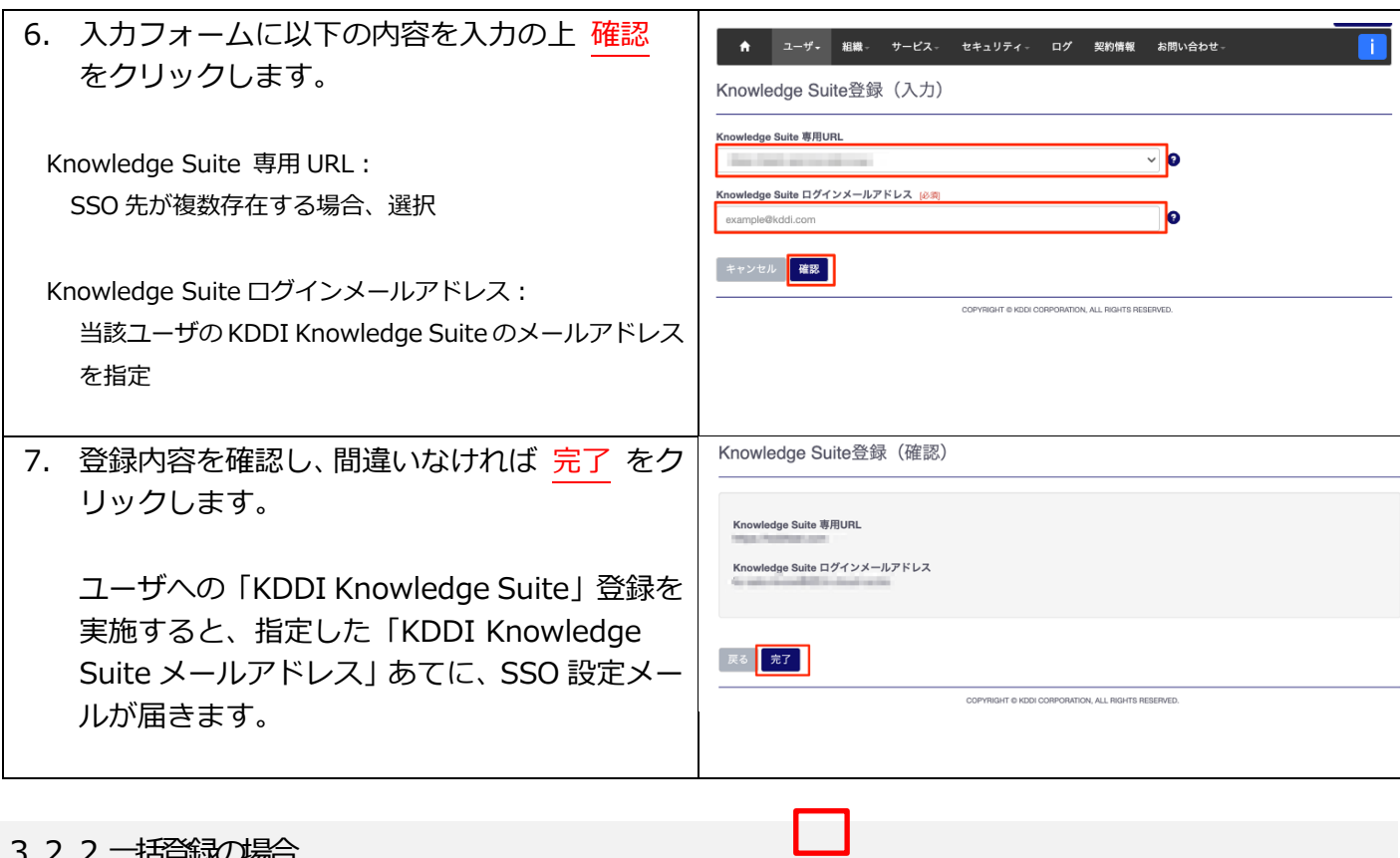

<span id="page-14-0"></span>3.2.2. 上括金録の場合

ユーザ登録を CSV で一括処理する手順です。

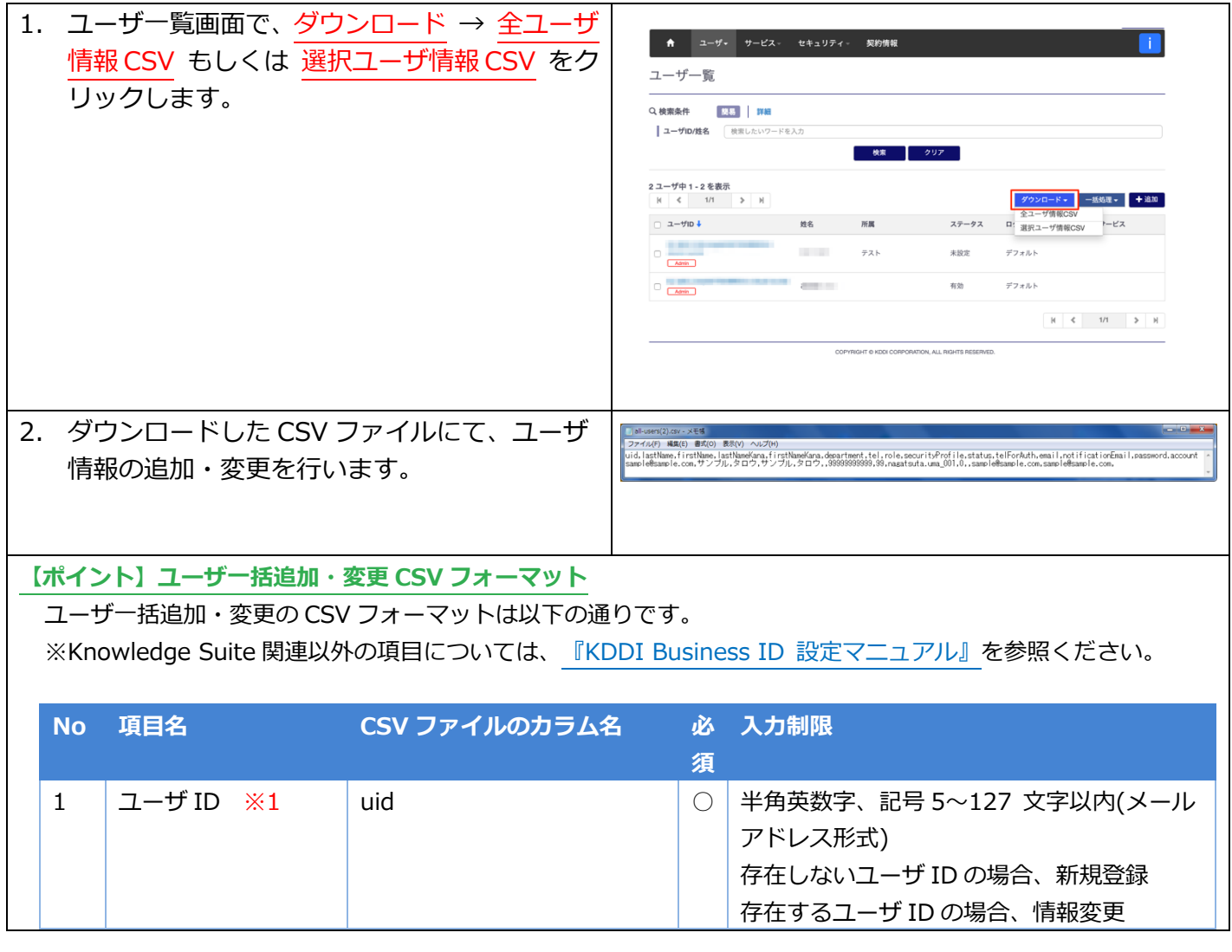

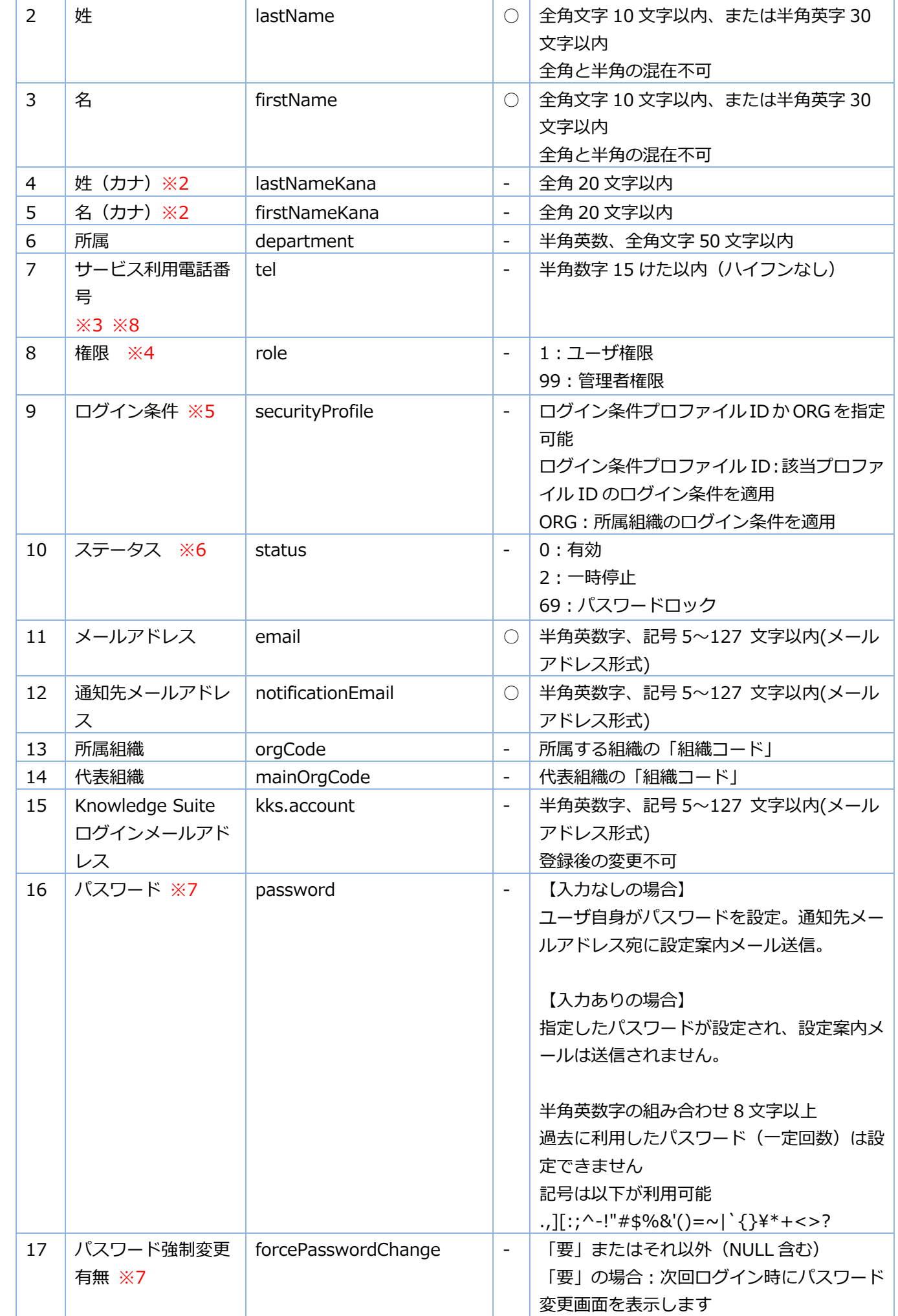

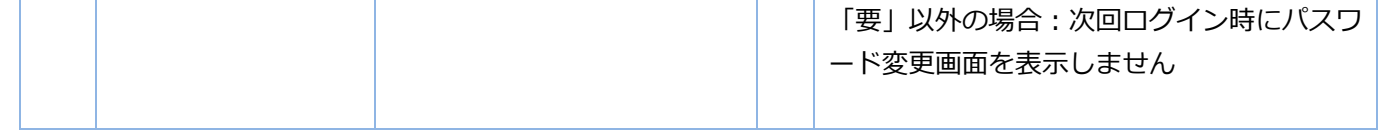

※1:uid をキーに情報の登録/変更を行います。uid の値にて「KDDI Business ID」の「ユーザ ID」を検索し、 存在しない場合ユーザを新規登録します。すでに存在する場合は、当該ユーザに対して情報変更を行います。" ※2:入力なしの場合、"ー"が設定されます。

※3: role が「管理者」の場合のみ入力必須。

※4:入力なしの場合、ユーザ権限となります。

※5: それぞれの指定方法については下記の通りです。

a. ログイン条件のプロファイル ID 指定によるユーザにログイン条件を適用: 「KDDI Business ID」にて設定し たログイン条件のプロファイル ID を指定します。指定なしの場合、デフォルトが適⽤されます。プロファイル ID の確認⽅法は[、『KDDI Business ID 設定マニュアル』の](https://businessportal.kddi.com/manual/kbi.pdf)「ログイン条件を追加する」を参照ください。

b. 「ORG」文字指定によるユーザに所属組織のログイン条件を適用:詳細は[『KDDI Business ID 組織管理マニ](https://businessportal.kddi.com/manual/kbi_org.pdf) [ュアル』](https://businessportal.kddi.com/manual/kbi_org.pdf)を参照ください。

※6:変更時のみ指定が可能です。ユーザの新規登録時は指定内容にかかわらずステータス「未設定」となります。 ※7: パスワードを管理者が設定する場合のみ利用する項目です。

※8︓CSV ファイルを Excel で編集する場合は先頭 0 が消える場合がありますが、以下のいずれかの操作により先 頭数字 0 を残したまま保存することができます。(メモ帳などのテキストエディターで編集する場合、下記操作は 必要ありません)

a. 電話番号の先頭文字に「'」(シングルクォーテーション)を付加する。

b. 電話番号のセルを選択し、 [右クリック]-[セルの書式設定]-[表示形式]-[文字列]-[OK]と設定する。

なお、ダウンロードした CSV の電話番号先頭文字には「'」(シングルクォーテーション)がついています(実際 の電話番号は「'」を除いた数字部分のみです)。

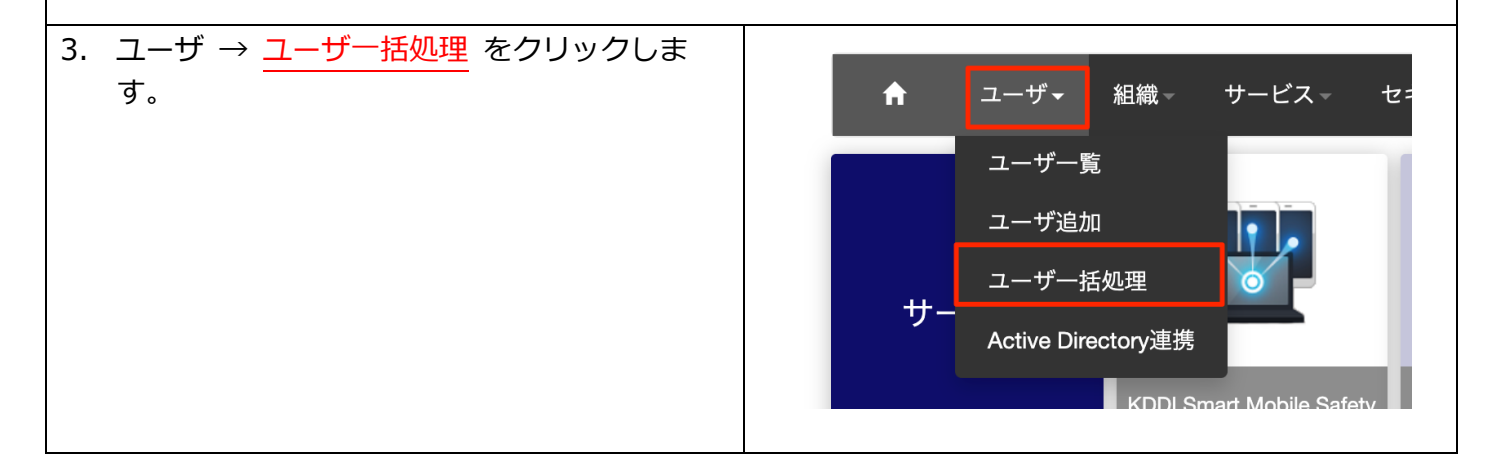

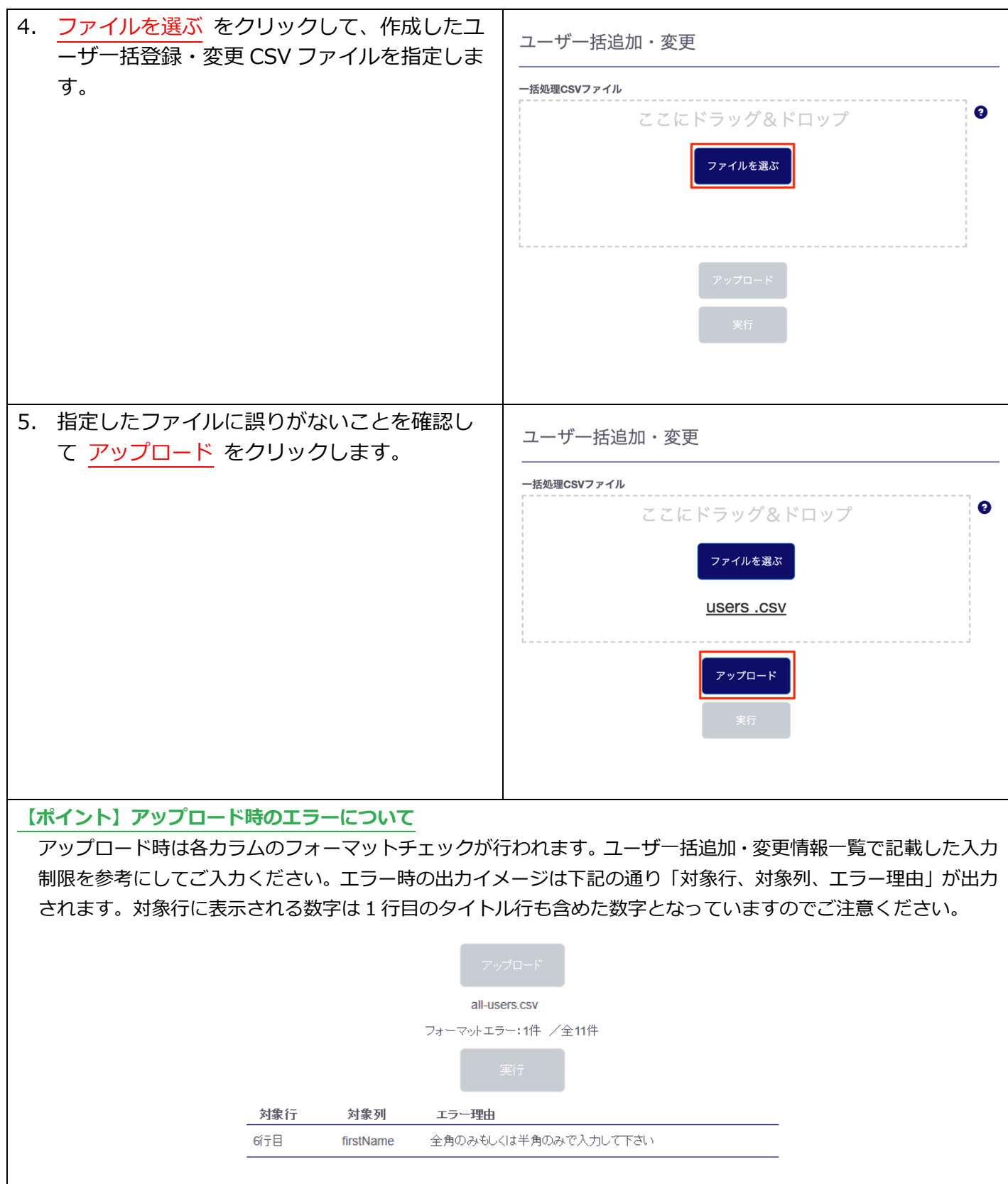

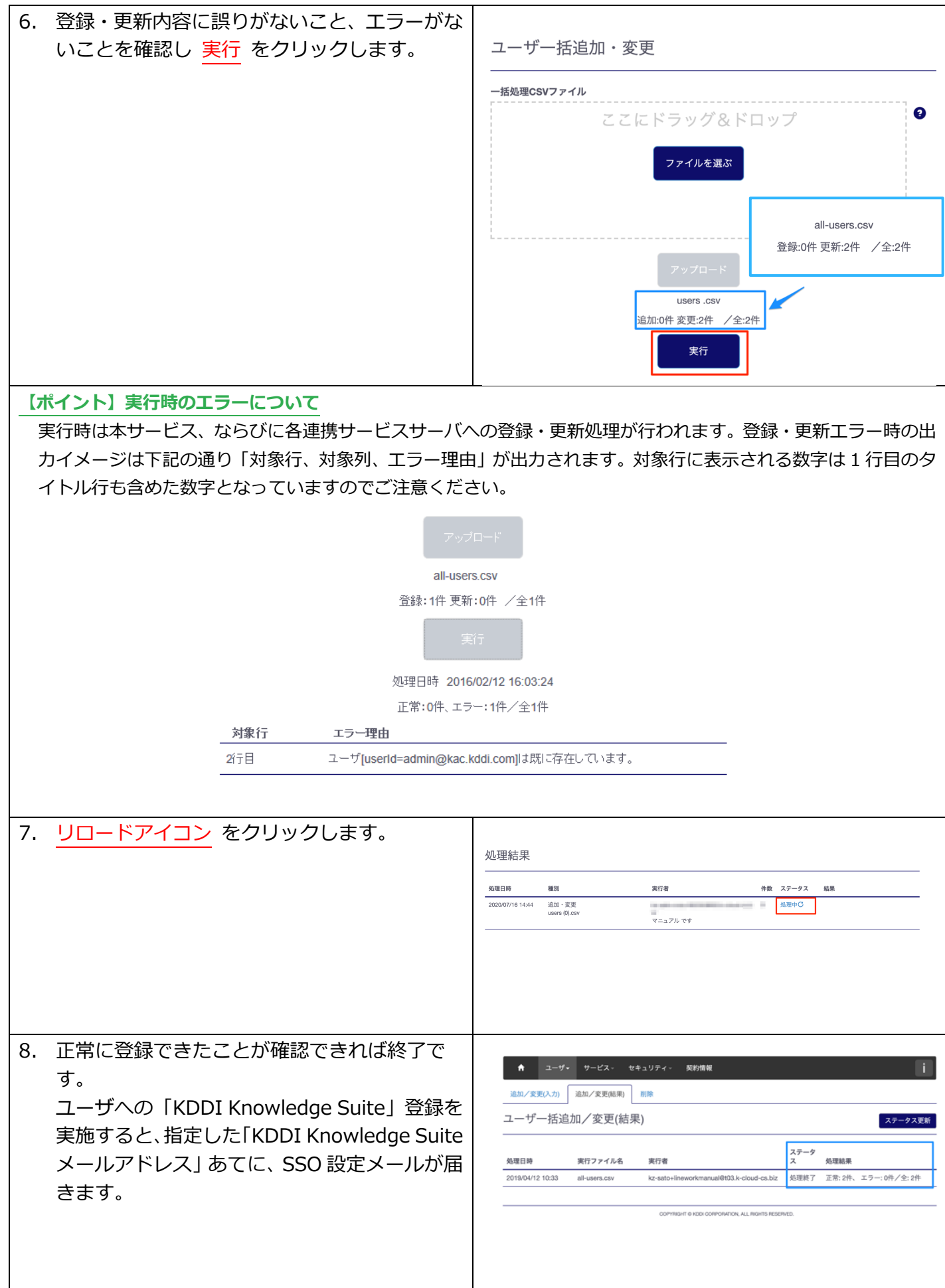

# <span id="page-19-0"></span>Step 4 - KDDI Knowledge Suite サービス利用 第4章 Step 4: SSO 利用開始 の詳細手順について説明します。 **My KDDI Biz** (旧KDDI ビジネスオンライン ユーザ 管理者 **KDDI Knowledge Suite** サポート) My KDDI Biz (旧KDDI ビジネスオンラインサポー パスワード設定&SSO利用設定 サービス利用 SSO

#### <span id="page-19-1"></span>4.1. ユーザのパスワード設定

管理者によって追加されたユーザが「My KDDI Biz (旧 KDDI ビジネスオンラインサポート)」を利用開 始する際の⼿順です。

#### <span id="page-19-2"></span>4.1.1.ユーザ自身がパスワード設定する場合

管理者によるユーザ追加時に、パスワード設定方法を「ユーザが設定」とした場合、メール送付する各ユー ザの「通知先メールアドレス」宛に、パスワード設定メールが届いています。

メール送信元︓**mail-bizportal@mail.bizportal.kddi.com** メール題名︓**【My KDDI Biz(旧 KDDI ビジネスオンラインサポート)】ユーザ初期設定のお願い**

各ユーザにてメール記載のワンタイム URL へアクセスし、パスワード設定を実施いただくようご案内くだ さい。

**【注意事項】メール内の URL には有効期限が設定されています** メールに記載されている URL は、送信日を含む 7 日間の有効期限を設定しています。 期限が切れてしまった場合、 ログイン画⾯の「パスワードを忘れた⽅はこちら」よりパスワード設定を実施してください。

<span id="page-19-3"></span>4.1.2.管理者がパスワードを設定した場合

管理者によるユーザ追加時、パスワード設定方法を「管理者が設定」とした場合、ユーザに対してメールは 送信されません。管理者にて設定したパスワードを各ユーザへご案内ください。

#### <span id="page-19-4"></span>4.2. ユーザのSSO利用設定完了操作

[3.2.](#page-11-2) 完了時点で各ユーザの「KDDI Knowledge Suite メールアドレス」宛に、SSO 設定依頼メールが 届いています。

メール送信元︓**mail-bizportal@mail.bizportal.kddi.com**

メール題名︓**【My KDDI Biz(旧 KDDI ビジネスオンラインサポート)】 KDDI Knowledge Suite シングルサインオン(SSO)設定のお願い**

各ユーザにてメール記載のワンタイム URL ヘアクセスし、下記の手順を実施いただくようご案内ください。

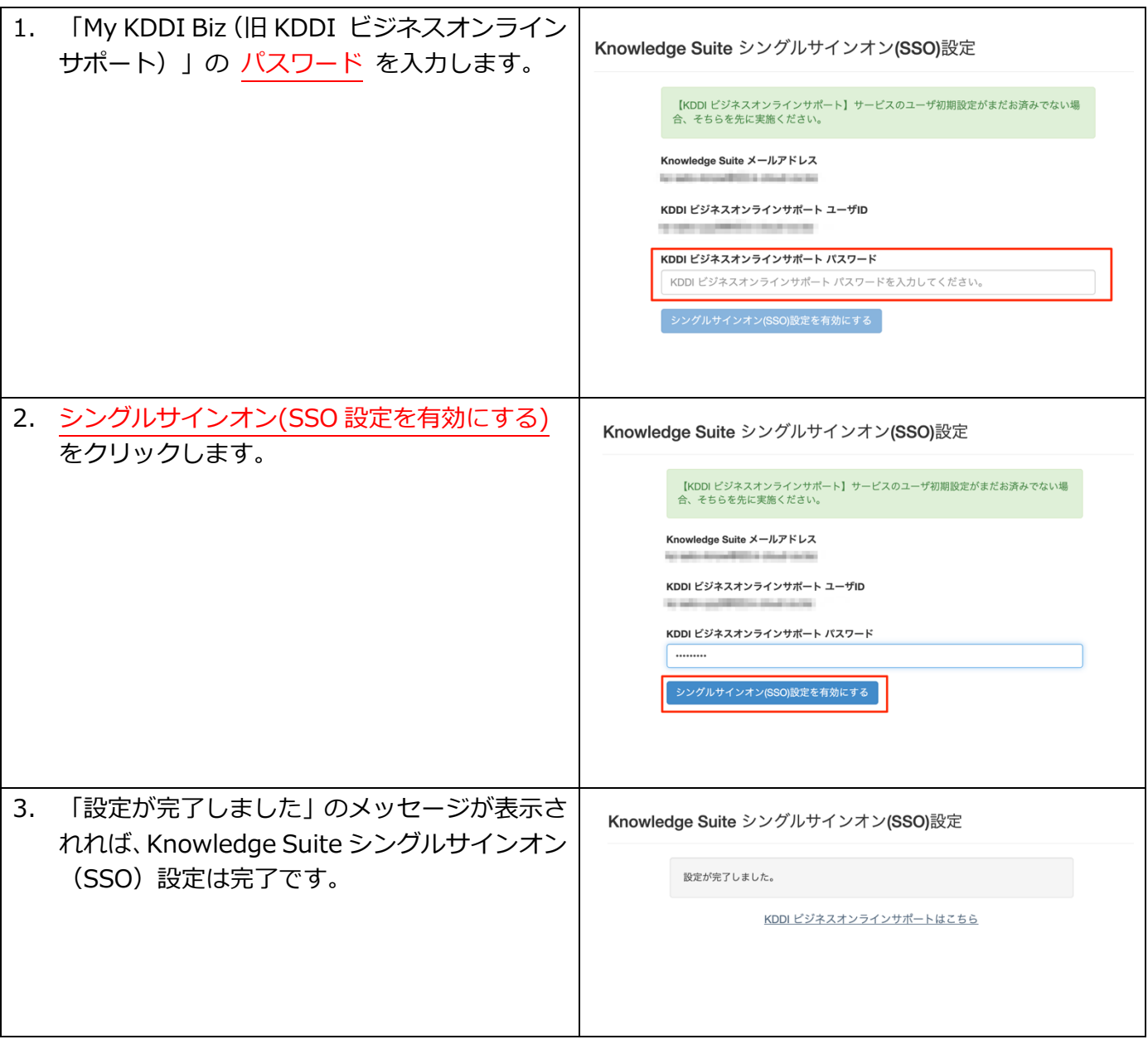

#### <span id="page-20-0"></span>4.3. サービス利用

ユーザによる、「KDDI Business ID」を利用した「KDDI Knowledge Suite」の利用方法について説明し ます。

<span id="page-20-1"></span>4.3.1.利用方法(ブラウザ) ブラウザからのアプリ利用方法です。

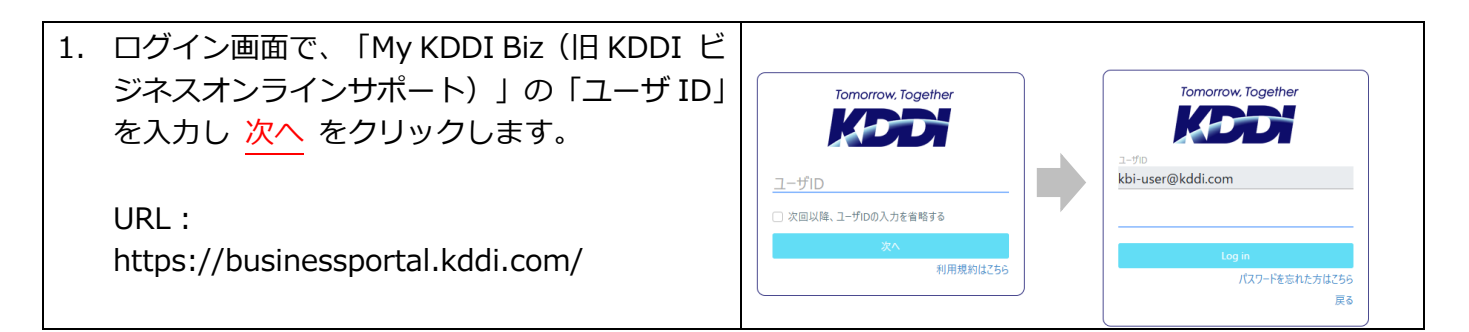

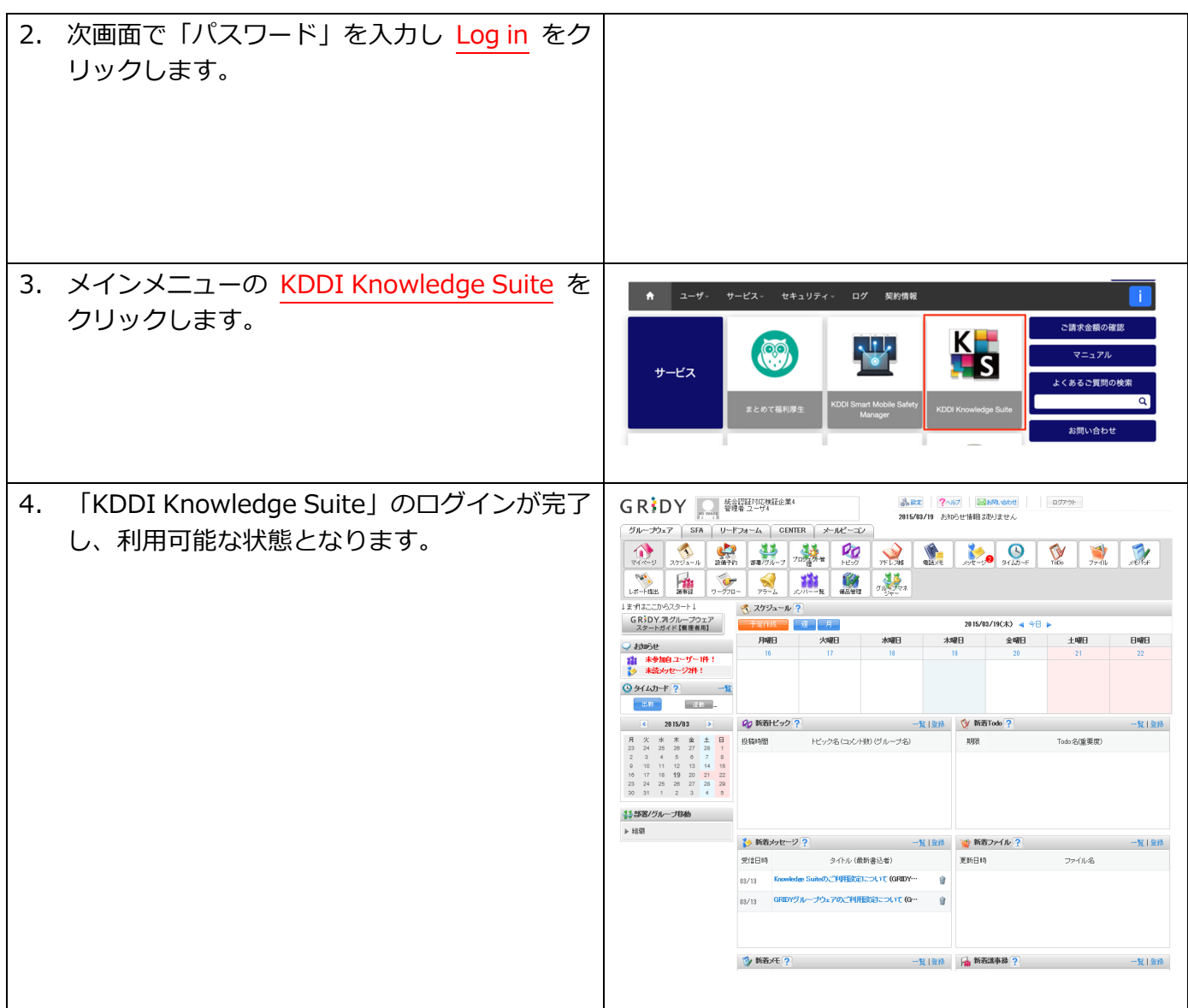

<span id="page-21-0"></span>4.3.2.利用方法 (iOS アプリ)

モバイルアプリ(iOS)で利用する前に必要となる初期設定および利用方法です。 事前準備として App Store からご利用する端末へアプリをインストールしてください。

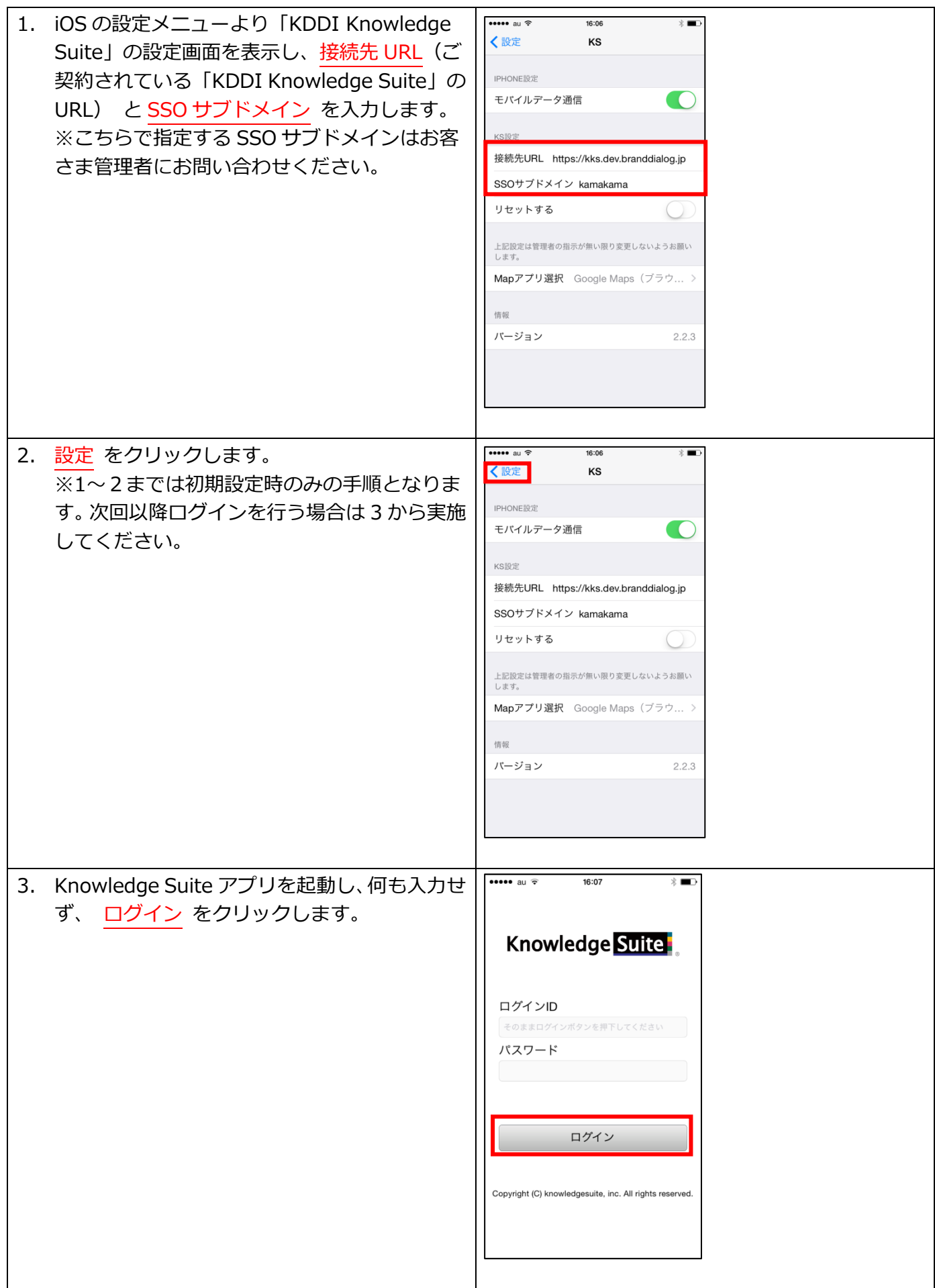

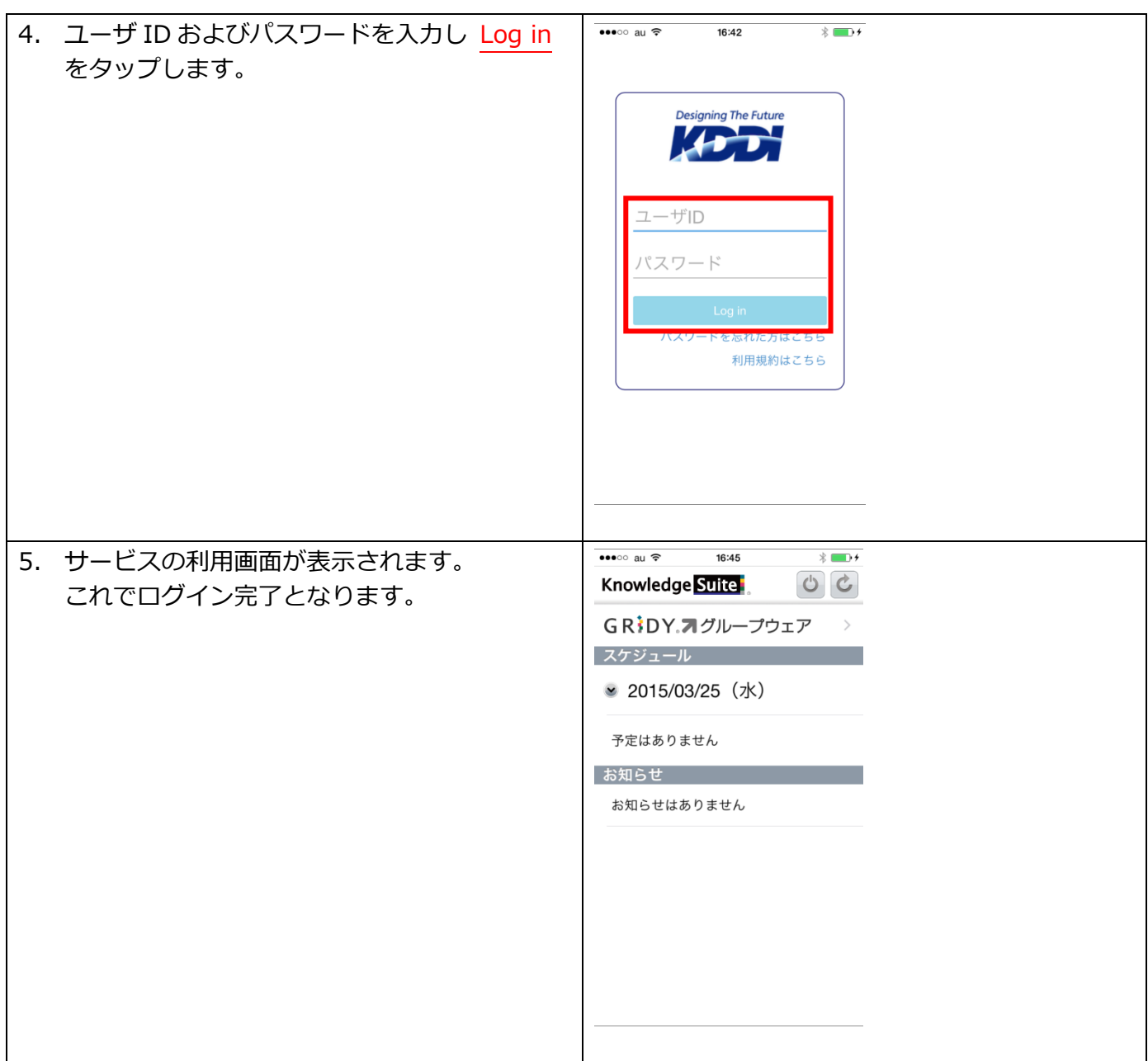

#### <span id="page-23-0"></span>4.3.3.利用方法 (Android™アプリ)

モバイルアプリ(Android™)で利⽤する前に必要となる初期設定および利⽤⽅法です。 事前準備として Google Play™からご利⽤する端末へアプリをインストールしてください。

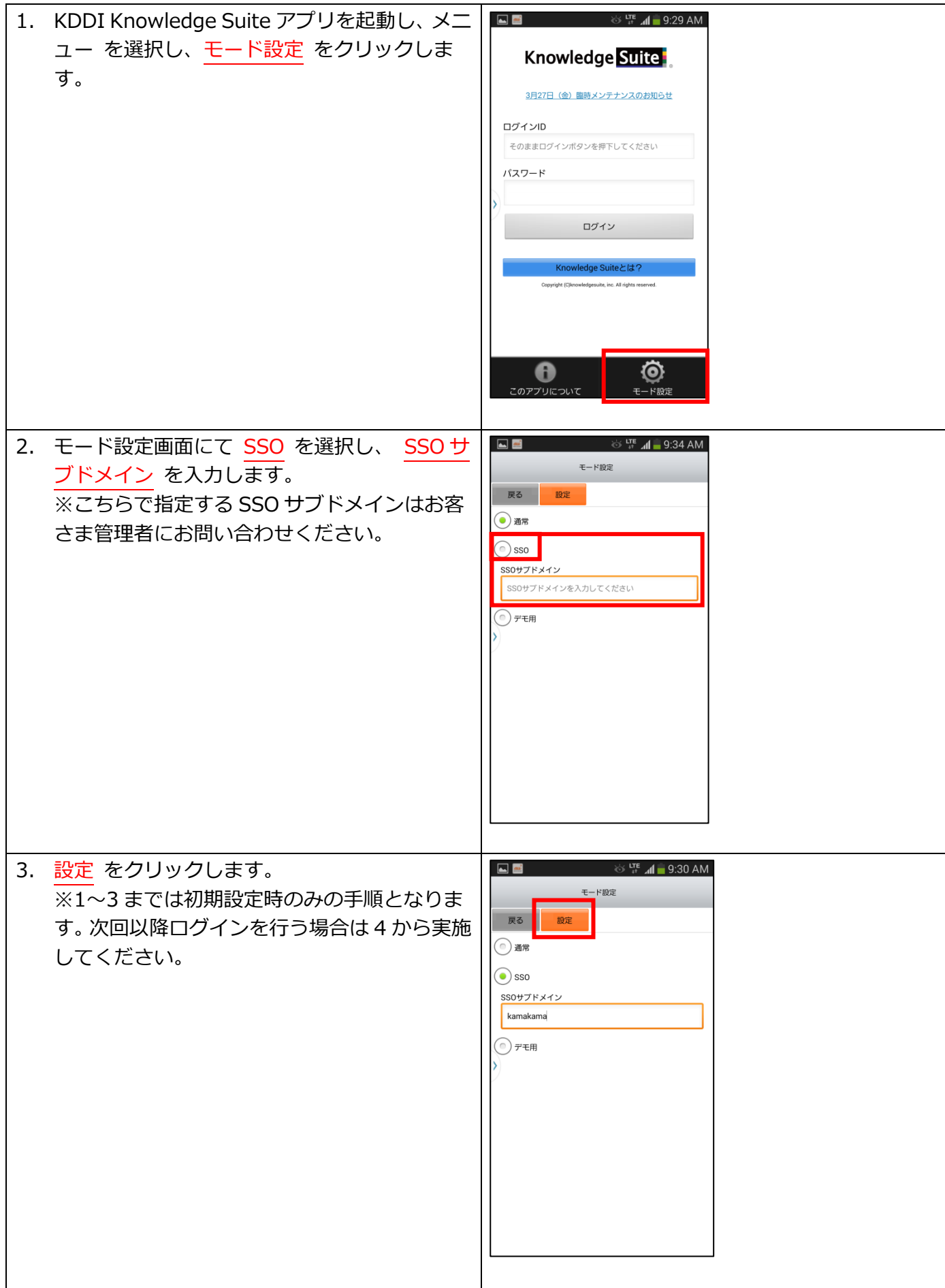

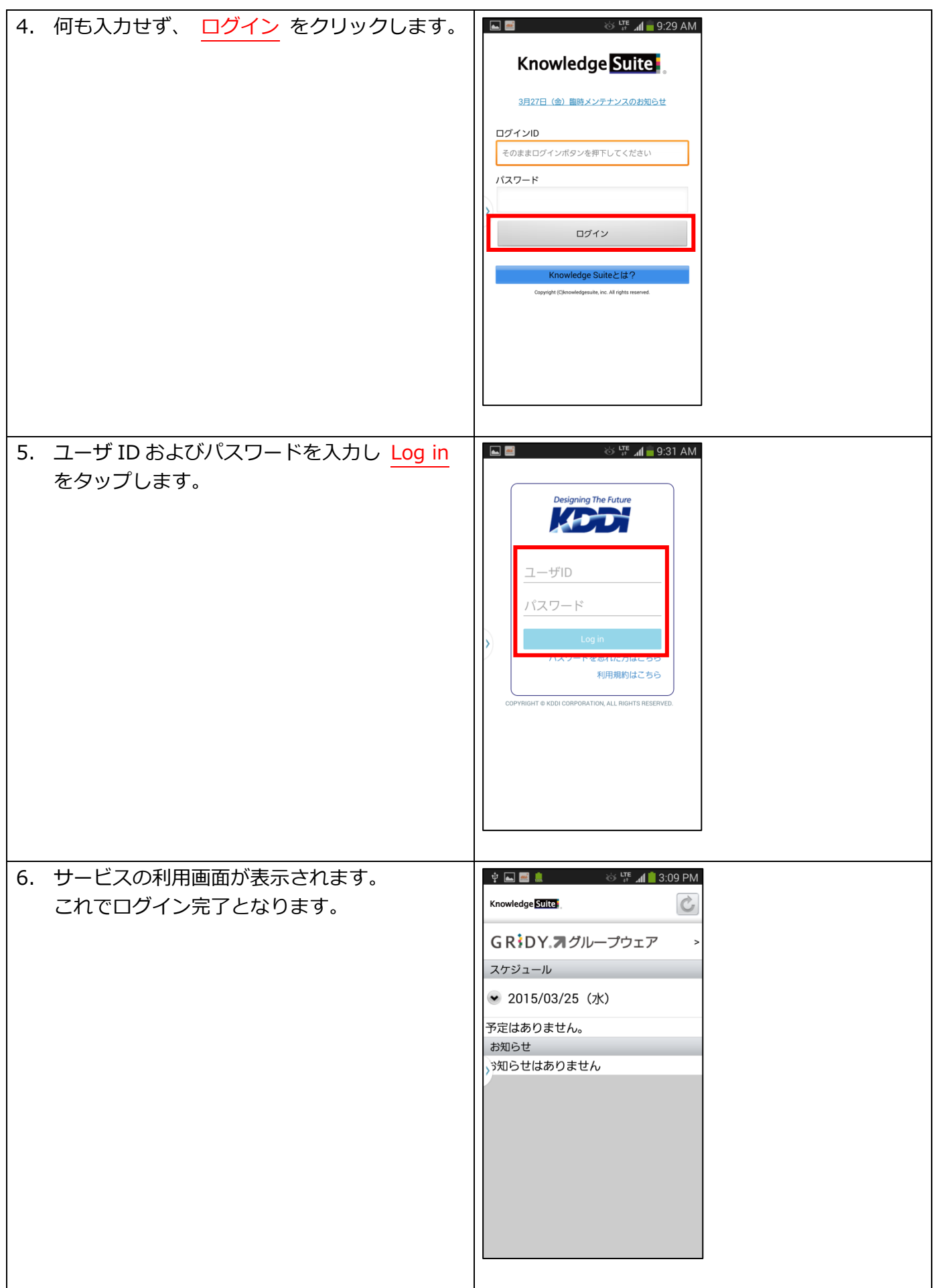

#### <span id="page-26-0"></span>第5章 補足情報

Knowledge Suite SSO 設定に関する補⾜情報です。

「My KDDI Biz(旧 KDDI ビジネスオンラインサポート)」にて KDDI Knowledge Suite SSO を解除 (Knowledge Suite SSO (入力) 画面で SSO する → しない に変更) すると「SSO サービス一覧」画 面から KDDI Knowledge Suite サービスの設定欄が見えなくなります。再設定する場合[は2.2.](#page-7-0) の手順 を実施ください。

# <span id="page-27-0"></span>更新履歴

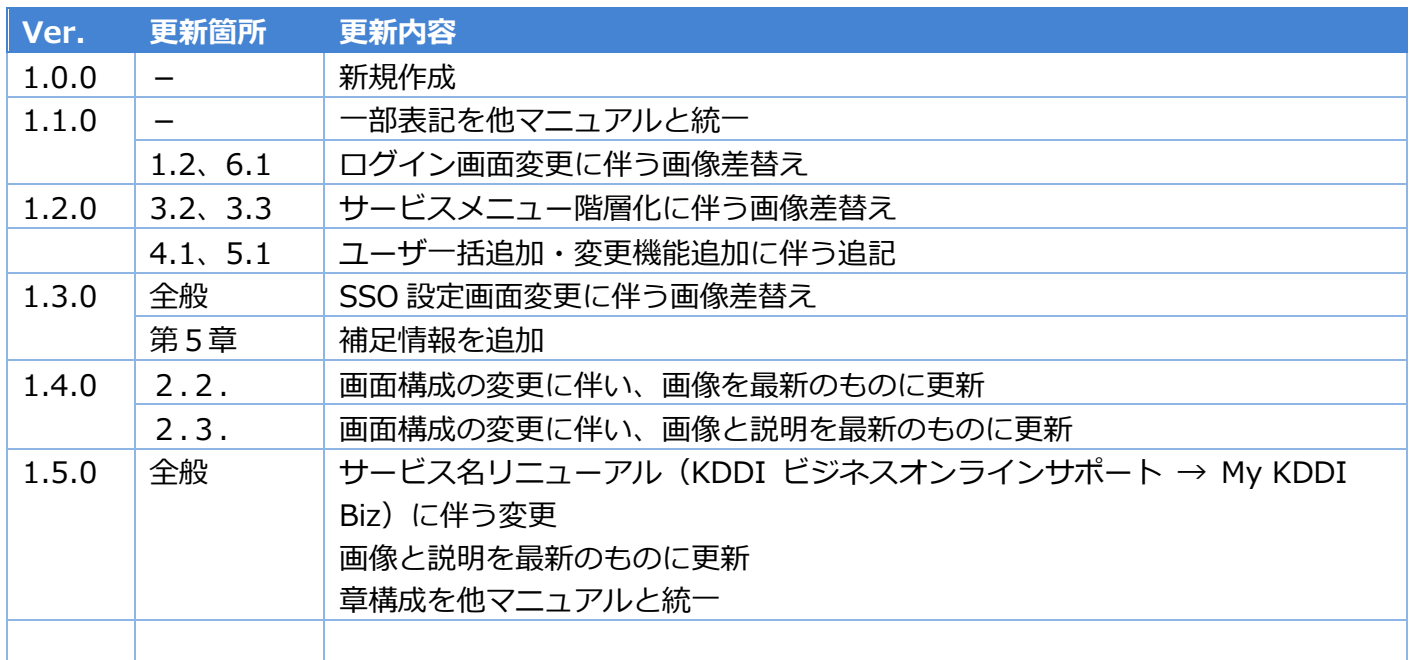